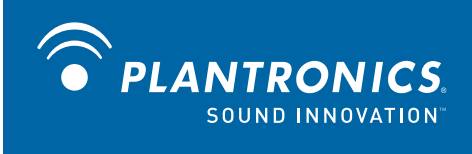

Autorisierter Plantronics Vertriebspartner (Deutschland, Österreich, Schweiz):

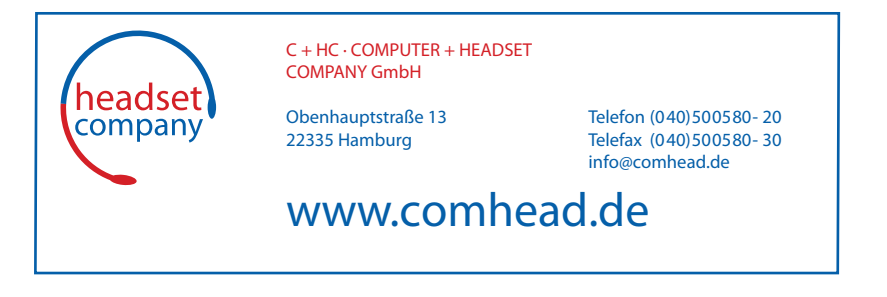

# Professionelles schnurloses Headset-System Savi<sup>®</sup> Office WO100

## (WO1<sup>"</sup> B asisstation + WH100<sup>"</sup> Headset) mit optionalem HL10 ™ -Telefonhörer-Lifter

Bedienungsanleitung

## **Willkommen**

Vielen Dank, dass Sie sich für den Kauf eines Plantronics-Produkts entschieden haben. Diese Anleitung unterstützt Sie bei der Inbetriebnahme und Verwendung des schnurlosen Headset-Systems Savi Office WO100. Bitte lesen Sie vor der ersten Inbetriebnahme die Broschüre "Wichtige Sicherheitshinweise" aufmerksam durch.

> **Eine interaktive Installationsanleitung finden Sie auf der mitgelieferten CD.**

## **Inhalt**

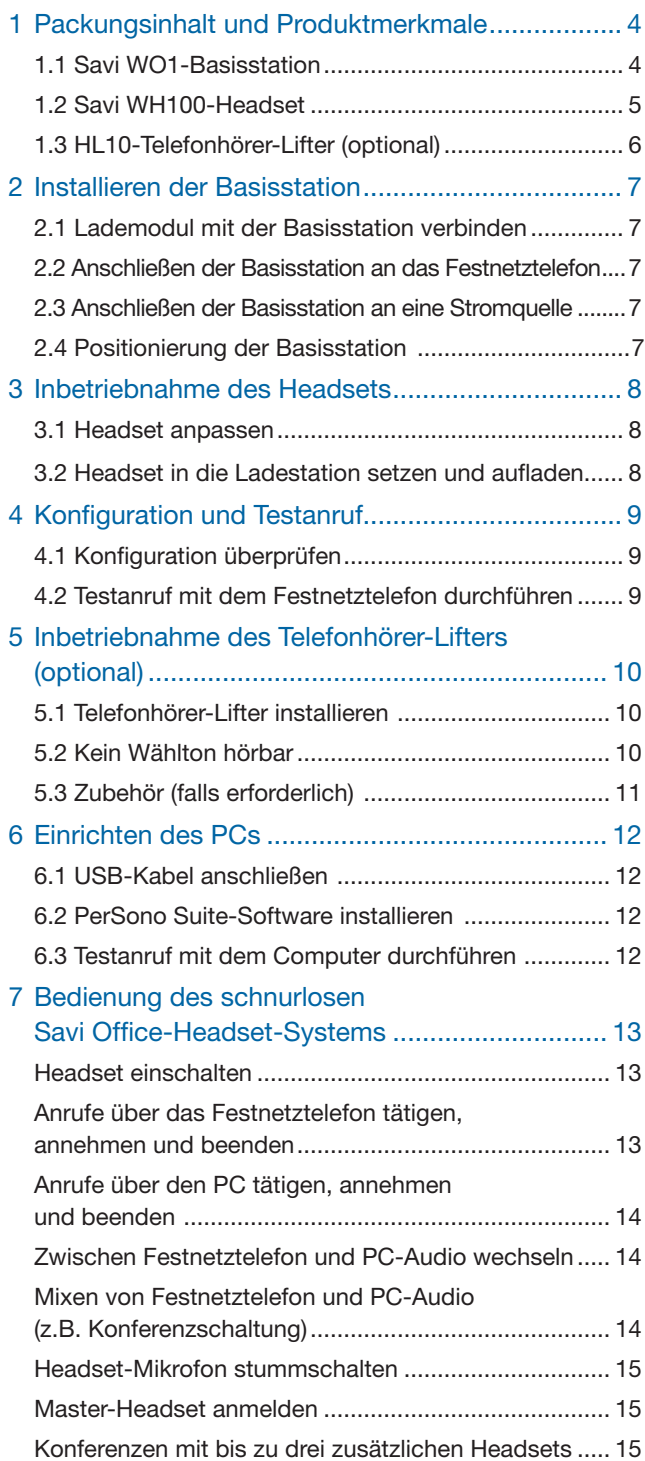

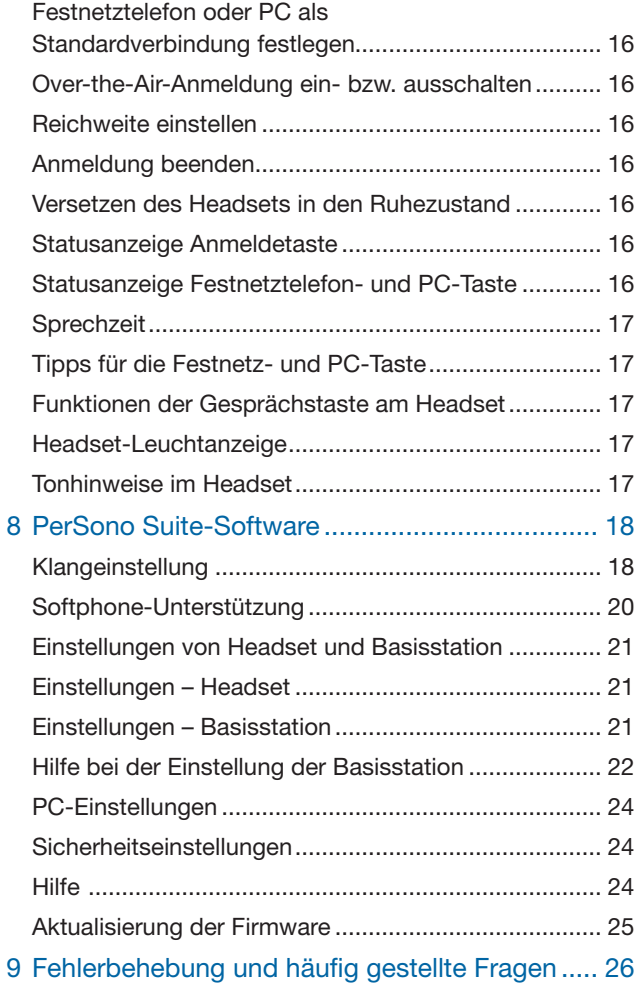

# **1 Packungsinhalt und Produktmerkmale**

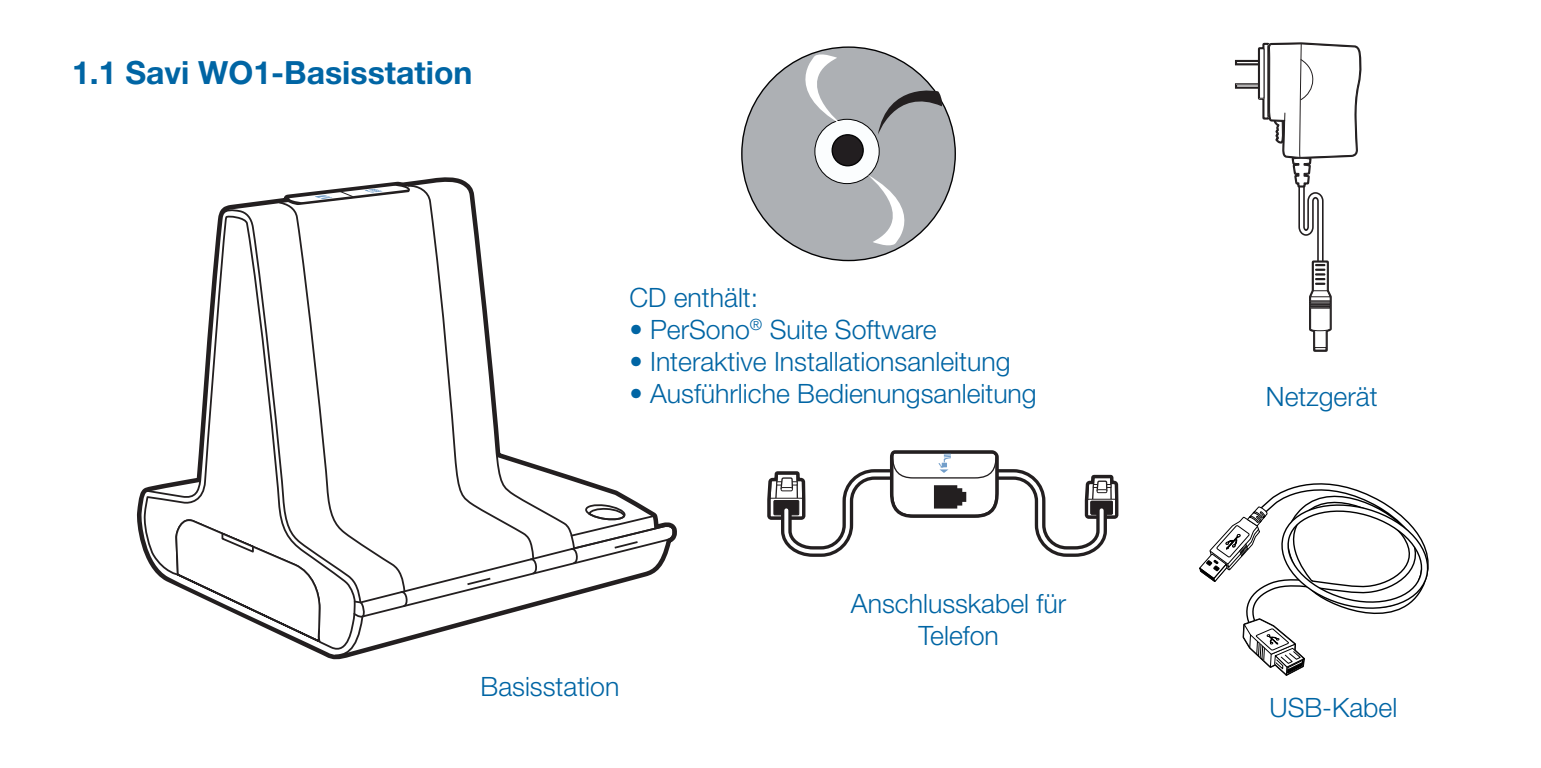

## Funktionen der Savi WO1-Basisstation

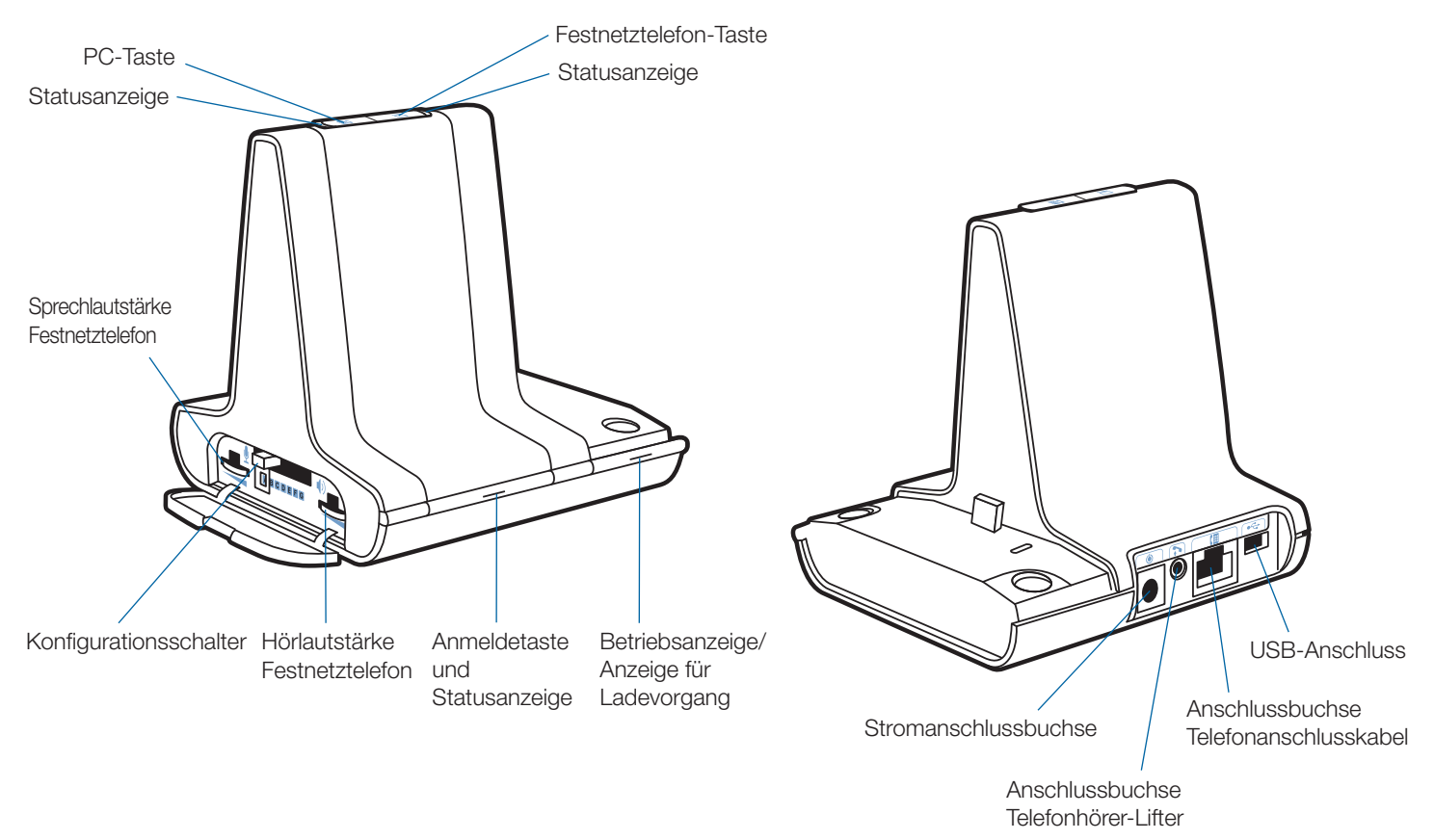

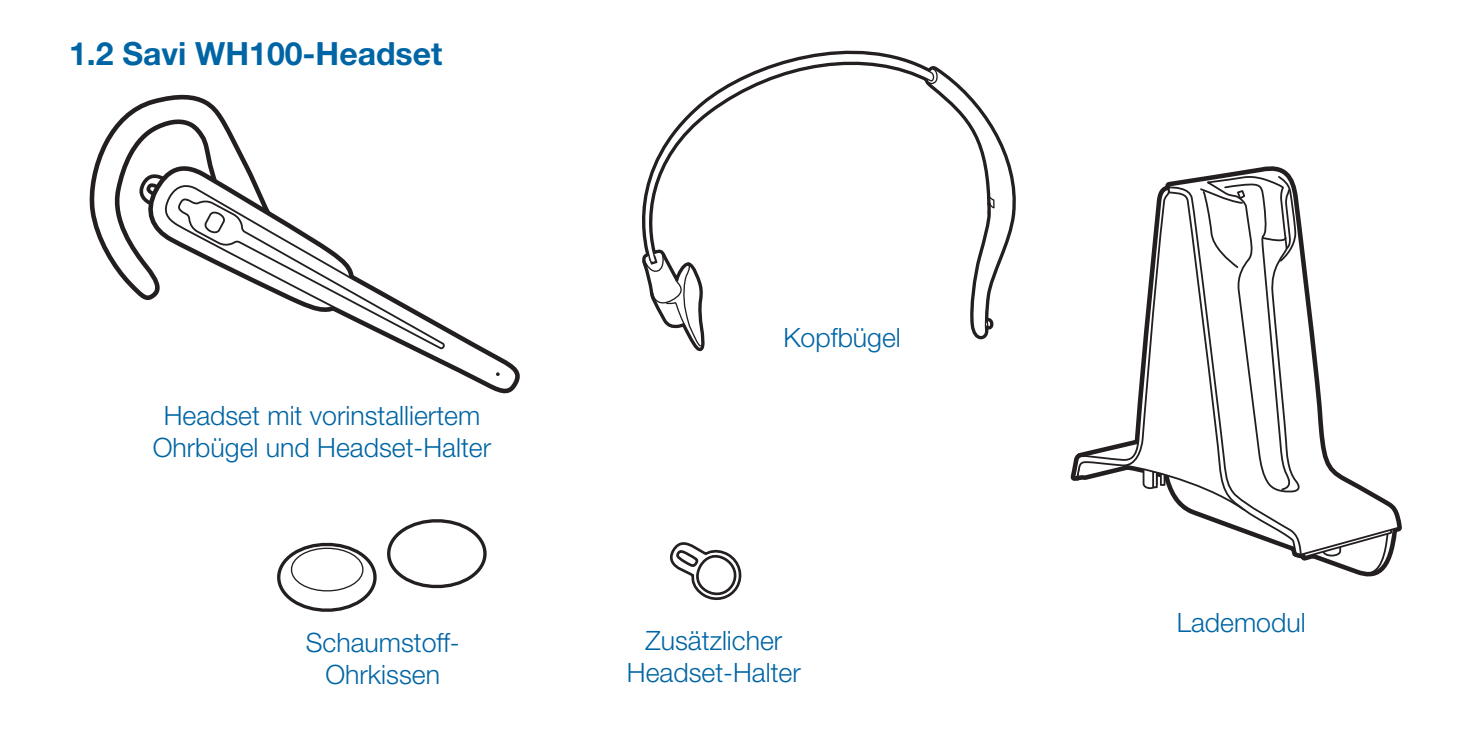

### Funktionen des Savi WH100-Headsets

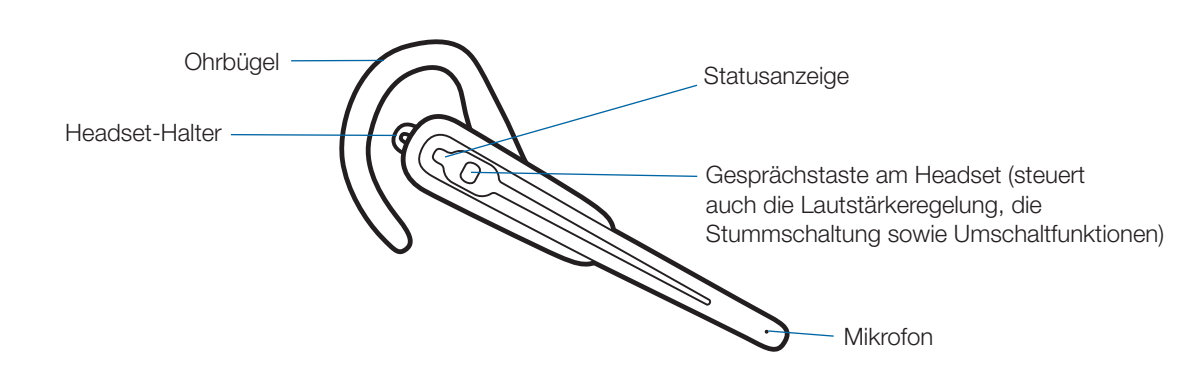

## **1.3 HL10-Telefonhörer-Lifter (optional)**

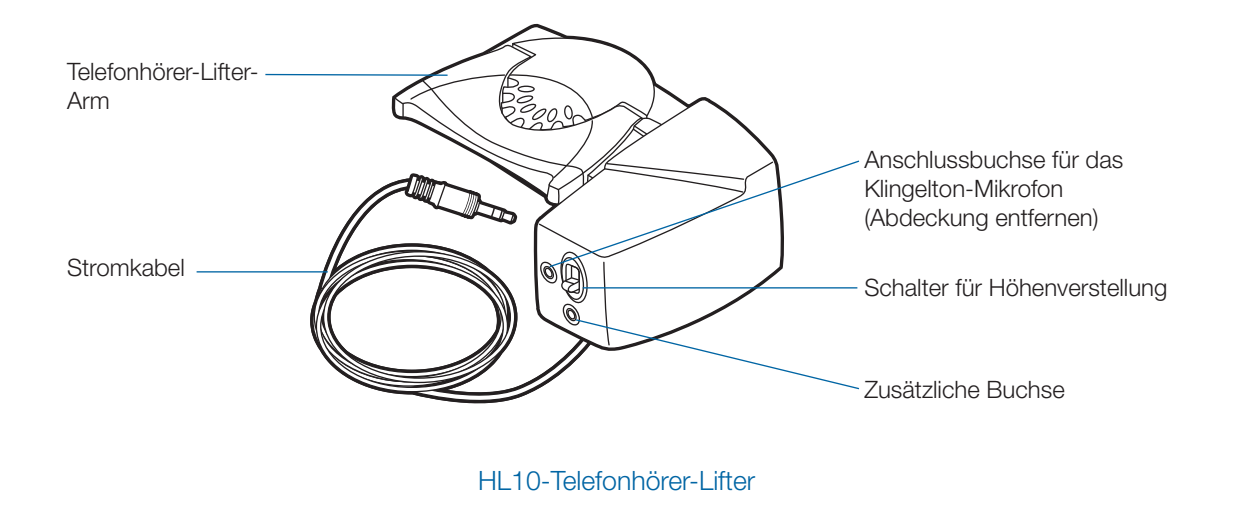

## HL10-Telefonhörer-Lifter-Zubehör (falls erforderlich)

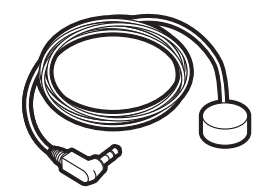

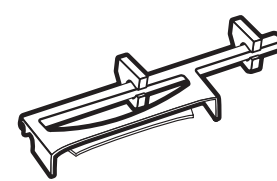

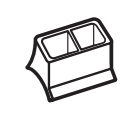

Klingelton-Mikrofon Verlängerungsarm Nur bei Nortel i2004-Telefonen

# **2 Installieren der Basisstation**

#### **2.1 Lademodul mit der Basisstation verbinden**

1 **Verbinden Sie das Lademodul mit der Basisstation.** Drücken Sie fest auf die Halterung, bis sie hörbar einrastet.

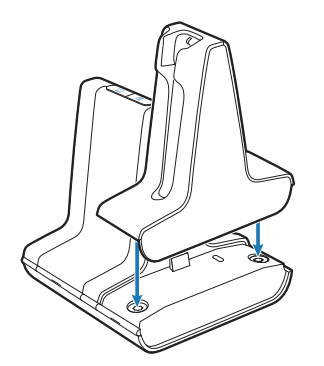

#### **2.2 Anschließen der Basisstation an das Festnetztelefon**

- 1 **Stecken Sie das Telefonanschlusskabel in die entsprechende Anschlussbuchse an der Basisstation.**
- 2 **Trennen Sie das Spiralkabel des Handhörers vom Telefon.**
- 3 **Stecken Sie das andere Ende des Telefonanschlusskabels in die frei gewordene Buchse an Ihrem Telefon.**
- 4 **Stecken Sie das Spiralkabel des Handhörers in das Verbindungsstück des Telefonanschlusskabels.**
- 5 **Legen Sie den Hörer auf.**

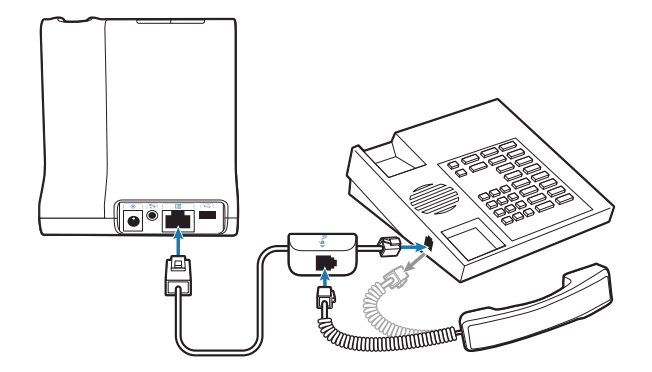

**Hinweis:** Falls Ihr Telefon über einen integrierten Headset-Anschluss verfügt, sollten Sie diesen nur benutzen, wenn Sie den HL10-Telefonhörer-Lifter nicht einsetzen möchten. Bei dieser Konfiguration müssen Sie sowohl die Headset-Taste Ihres Telefons als auch die Gesprächstaste des Headsets drücken, um Anrufe anzunehmen oder zu beenden.

#### **2.3 Anschließen der Basisstation an eine Stromquelle**

- 1 **Verbinden Sie das Netzgerät mit der Stromanschlussbuchse der Basisstation.**
- 2 **Stecken Sie das Netzgerät in eine Steckdose.** Die Betriebsanzeige leuchtet grün.

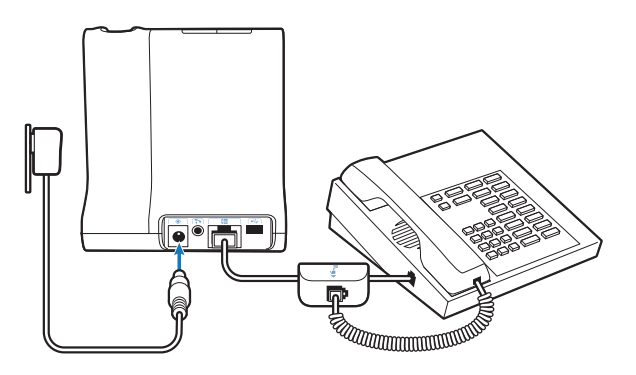

### **2.4 Positionierung der Basisstation**

Der empfohlene Mindestabstand zwischen Festnetztelefon und Basisstation beträgt ca. 15 cm.

Der empfohlene Mindestabstand zwischen Basisstation und Computer beträgt ca. 30 cm. Eine falsche Positionierung kann zu Störgeräuschen und Interferenzen führen.

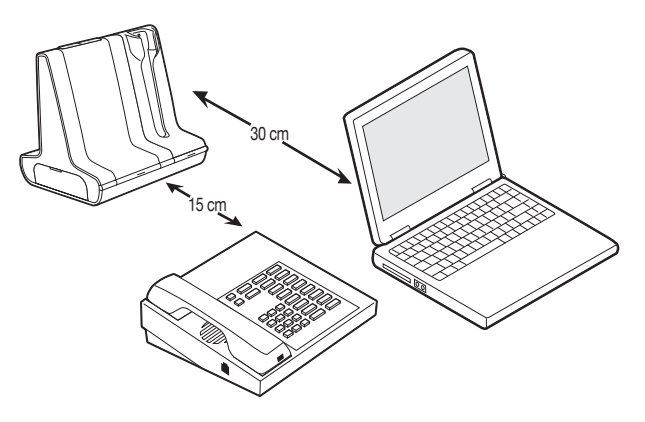

## **3 Inbetriebnahme des Headsets**

#### **3.1 Headset anpassen**

Ein vorinstallierter Ohrbügel ist im Lieferumfang des Headsets enthalten. Ein optionaler Kopfbügel steht ebenfalls zur Verfügung.

- 1 **Um den Kopfbügel anzubringen, lösen Sie den vorinstallierten Ohrbügel zunächst vorsichtig vom Headset.**
- 2 **Bringen Sie nun den Kopfbügel am Headset an.** Der Kopfbügel ist verstellbar.
- 3 **Für beide Tragevarianten gilt: Drehen Sie das Headset solange, bis das Mikrofon in Richtung Mund zeigt.**
- 4 **Das Headset kann bei beiden Tragevarianten sowohl links als auch rechts getragen werden.**

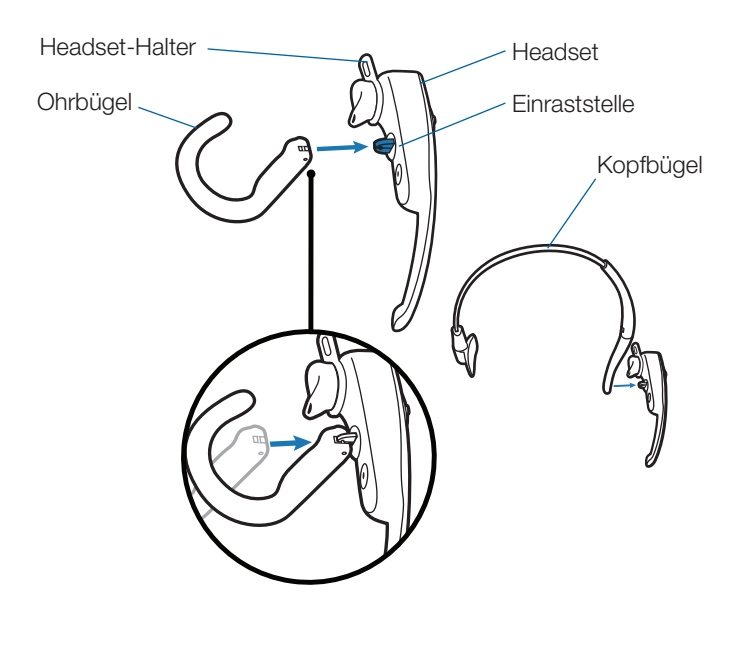

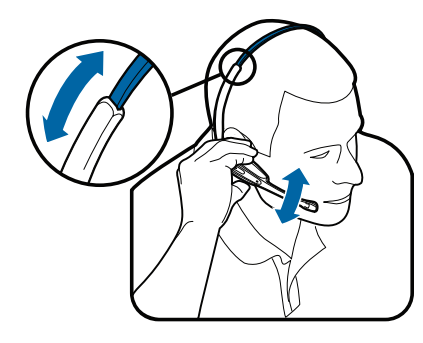

5 **Der Headset-Halter dient zur Stabilisierung des Headsets. Der Headset-Halter kann gedreht werden und sorgt somit für optimalen Halt und Tragekomfort im Ohr. Bei Bedarf kann der Headset-Halter durch Abziehen vom Headset entfernt werden.**

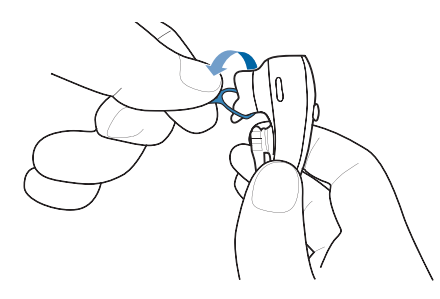

- **3.2 Headset in die Ladestation setzen und aufladen**
- 1 **Drücken Sie das Headset leicht in die Ladestation.** Die Anzeige für den Ladevorgang an der Basisstation blinkt grün, während das Headset geladen wird.
- 2 **Laden Sie das Gerät vor der ersten Anwendung mindestens 20 Minuten auf.**

Es dauert 3 Stunden, bis es vollständig aufgeladen ist.

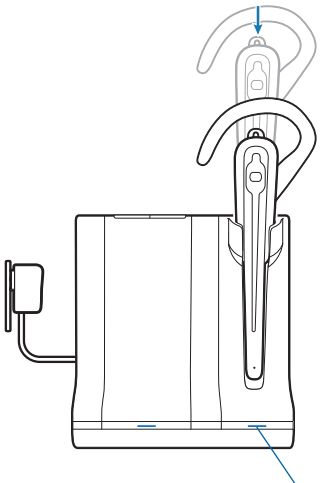

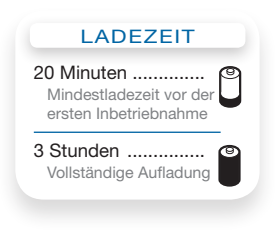

Anzeige für Ladevorgang

## **4 Konfiguration und Testanruf**

### **4.1 Konfiguration überprüfen**

- 1 **Falls Ihr Telefon über einen Lautstärkeregler verfügt, stellen Sie diesen auf eine mittlere Lautstärke ein.**
- 2 **Stellen Sie sicher, dass der Konfigurationsschalter an**  der Basisstation auf "A" gestellt ist und dass die Sprech**sowie die Hörlautstärke des Festnetztelefons auf "3" gestellt sind.**

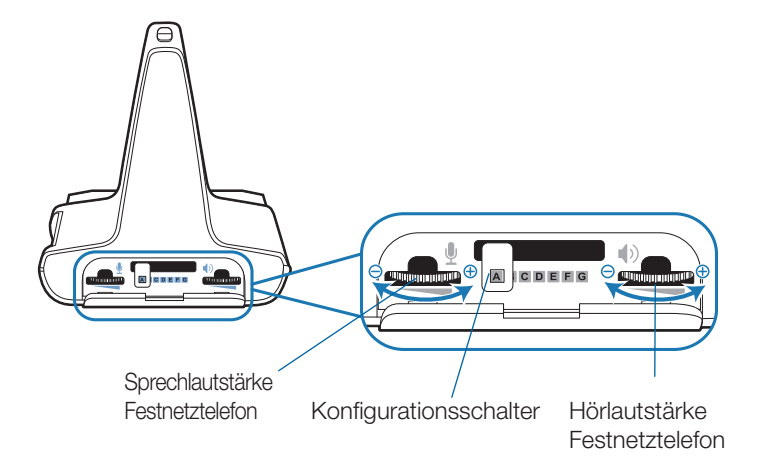

**HINWEIS** Bei den meisten Telefonen sorgen diese Einstellungen für den optimalen Klang.

- 3 **Drücken Sie die Gesprächstaste am Headset.**
- 4 **Heben Sie den Hörer ab.**
- 5 **Warten Sie auf den Wählton. Wenn sich der Wählton normal anhört, drücken Sie die Gesprächstaste am**  Headset und fahren Sie mit Schritt 6 "Testanruf mit dem Festnetztelefon durchführen**" fort.**
- 6 **Falls der Wählton zu laut oder zu leise ist, stellen Sie die Lautstärke des Headsets ein, indem Sie die Gesprächstaste nach oben oder unten schieben, um die Lautstärke zu erhöhen bzw. zu verringern.**

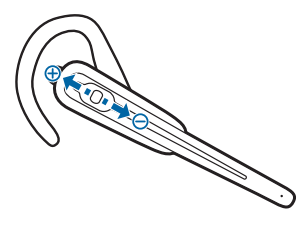

**HINWEIS** Betätigen Sie beim Anpassen der Lautstärke die Gesprächstaste auf keinen Fall durch Drücken, da dadurch der Anruf versehentlich beendet werden kann.

7 **Falls der Wählton immer noch nicht deutlich zu hören ist, stellen Sie den Konfigurationsschalter so lange ein, bis der Wählton optimal klingt.**

**HINWEIS** Für Ihr Telefon können verschiedene Einstellungen funktionieren, es gibt jedoch nur eine optimale Einstellung.

- 8 **Drücken Sie die Gesprächstaste am Headset, um die Konfiguration abzuschließen.**
- 9 **Legen Sie den Hörer wieder auf.**

#### **4.2 Testanruf mit dem Festnetztelefon durchführen**

- 1 **Falls Ihr Festnetztelefon über einen Lautstärkeregler verfügt, stellen Sie diesen auf mittlere Lautstärke ein.**
- 2 **Drücken Sie die Gesprächstaste am Headset.**
- 3 **Heben Sie den Hörer ab.**
- 4 **Wählen Sie die gewünschte Nummer über das Festnetztelefon.**
- 5 **Falls die Hörlautstärke zu laut oder zu leise ist, stellen Sie die Hörlautstärke am Headset ein, indem Sie die Gesprächstaste nach oben oder unten schieben, um die Lautstärke zu erhöhen bzw. zu verringern.**
- 6 **Falls die Hörlautstärke immer noch zu laut oder zu leise ist, stellen Sie die Hörlautstärke des Festnetztelefons an der Basisstation ein. Eine zu hohe Lautstärke kann ein unangenehmes Echo verursachen.**
- 7 **Falls die Sprechlautstärke für Ihren Gesprächspartner zu laut oder zu leise ist, stellen Sie die Festnetztelefon-Sprechlautstärke an der Basisstation auf die optimale Einstellung für Ihren Gesprächspartner ein. Eine zu hohe Lautstärke kann ein unangenehmes Echo bei Ihnen und einen verzerrten Klang bei Ihrem Gesprächspartner verursachen.**
- 8 **Drücken Sie die Gesprächstaste am Headset, um den Testanruf zu beenden.**
- 9 **Legen Sie den Hörer wieder auf.**

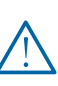

*Verwenden Sie zu Ihrer eigenen Sicherheit Kopfhörer/Headsets nicht über längere Zeit mit hoher Lautstärke. Dies kann zu Gehörschäden führen. Stellen Sie den Ton immer auf gemäßigte Lautstärke ein. Weitere Informationen zum Thema Headsets und akustische Sicherheit finden Sie unter:* 

*www.plantronics.com/healthandsafety.*

## **5 Inbetriebnahme des Telefonhörer-Lifters (optional)**

### **5.1 Telefonhörer-Lifter installieren**

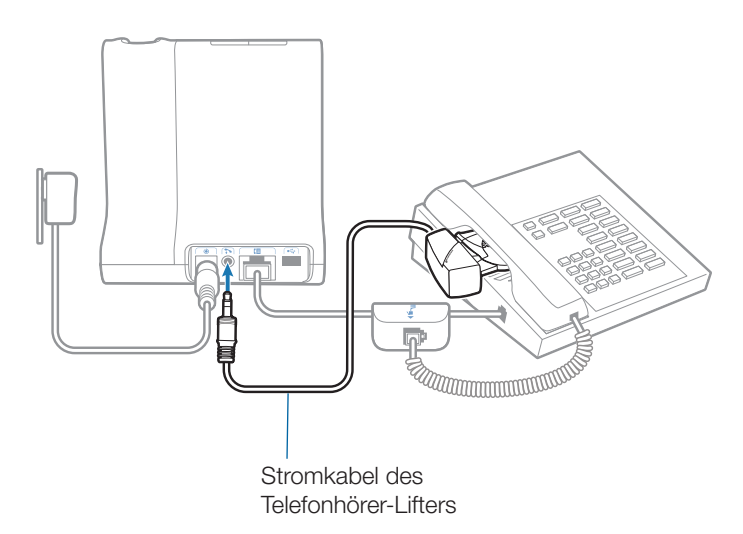

- 1 **Stecken Sie das Stromkabel des Telefonhörer-Lifters in die entsprechende Anschlussbuchse an der Basisstation.**
- 2 **Schieben Sie, während Sie Ihr Headset tragen, den Arm des Telefonhörer-Lifters unter den Telefonhörer, bis die Lifter-Basis das Telefon seitlich berührt.**
- 3 **Schieben Sie den Telefonhörer-Lifter nach oben, bis er beinahe das Hörstück des Telefonhörers berührt.**

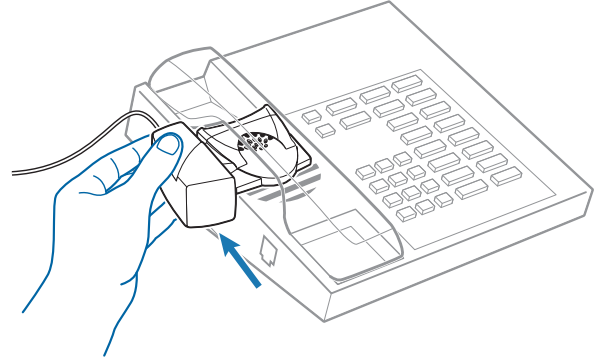

- 7 **Bringen Sie den Lifter vorsichtig auf dem Festnetztelefon in der vorher bestimmten Position an.**
- 8 **Drücken Sie ihn kurz an und kleben Sie ihn somit fest.**

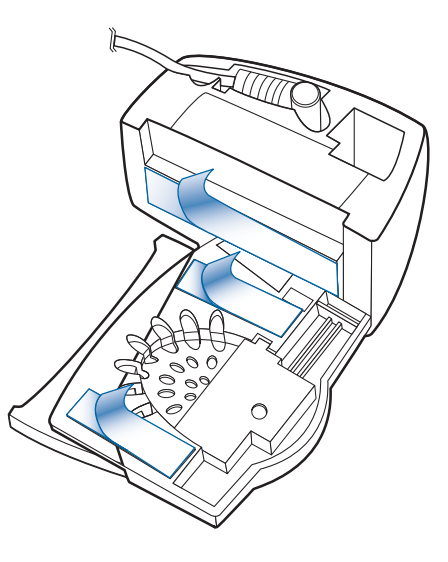

### **5.2 Kein Wählton hörbar**

1 **Falls Sie keinen Wählton hören, bringen Sie den Schalter zur Höhenverstellung am Telefonhörer-Lifter in die nächst höhere Position.**

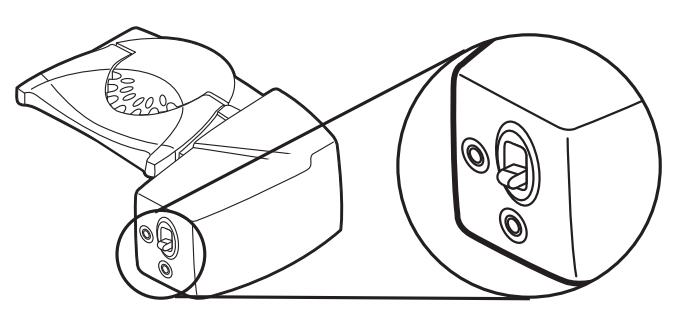

- 2 **Wiederholen Sie die Schritte 2 bis 5 unter Abschnitt 5.1, bis Sie einen Wählton hören.**
- 3 **Sobald Sie einen Wählton hören, befestigen Sie den Telefonhörer-Lifter wie in den Schritten 6 bis 8 beschrieben.**
- 4 **Drücken Sie die Gesprächstaste Ihres Headsets, um den Telefonhörer-Lifter zu aktivieren.**
- 5 **Wenn Sie einen Wählton hören, ist die Höhe des Telefonhörer-Lifters richtig eingestellt und benötigt keine weitere Anpassung.**
- 6 **Entfernen Sie die Schutzstreifen von den drei Klebestreifen an der Unterseite des Telefonhörer-Lifters.**

## **5.3 Zubehör (falls erforderlich)**

#### **Verlängerungsarm**

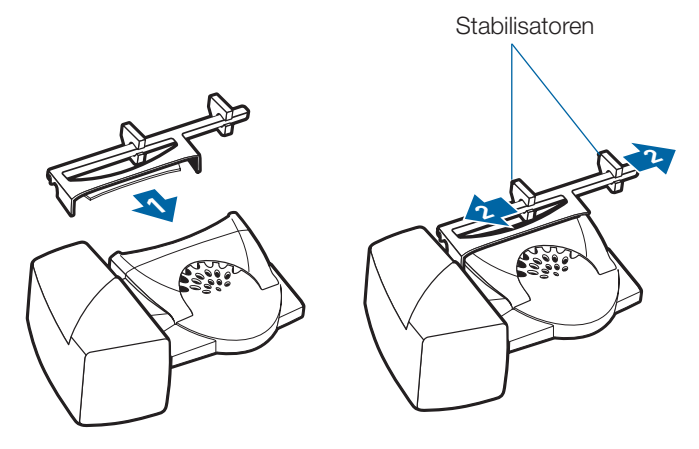

Verwenden Sie einen Verlängerungsarm, wenn der Telefonhörer-Lifter zum Ab- und Auflegen des Telefonhörers zusätzliche Stabilität benötigt.

- 1 **Bringen Sie den Verlängerungsarm am Telefonhörer-Lifter an.**
- 2 **Stabilisatoren können nach rechts und link verschoben werden.** Platzieren Sie die Stabilisatoren am Hörer so, dass sie den Handhörer nicht blockieren können.

#### **Klingelton-Mikrofon**

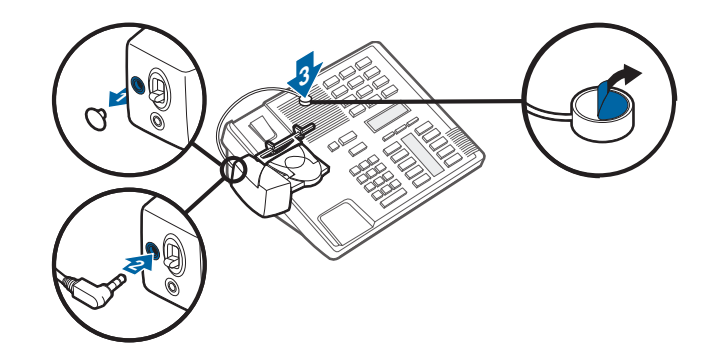

Verwenden Sie das Klingelton-Mikrofon nur, wenn sich der Telefonlautsprecher nicht direkt unter dem Telefonhörer befindet.

- 1 **Entfernen Sie die Abdeckung der Buchse für das Klingelton-Mikrofon auf der Rückseite des Telefonhörer-Lifters.**
- 2 **Stecken Sie den Stecker des Klingelton-Mikrofons in die Anschlussbuchse.**
- 3 **Positionieren Sie das Klingelton-Mikrofon über dem Telefonlautsprecher.** Befestigen Sie es mit Klebeband.

#### **Nur bei Nortel i2004-Telefonen**

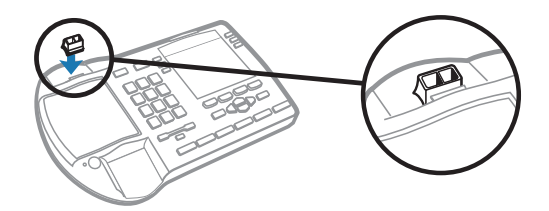

# **6 Einrichten des PCs**

#### **6.1 USB-Kabel anschließen**

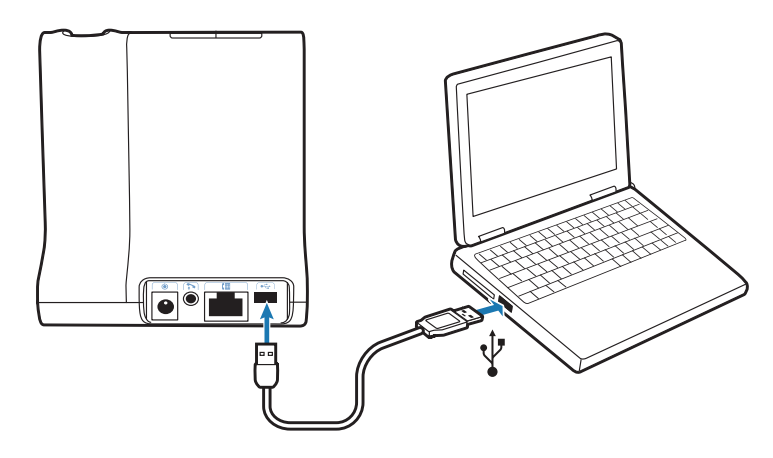

- 1 **Verbinden Sie das USB-Kabel mit dem USB-Anschluss auf der Rückseite der Basisstation.**
- 2 **Verbinden Sie das andere Ende des USB-Kabels mit dem USB-Anschluss am Computer.**

#### **6.2 PerSono Suite-Software installieren**

- 1 **Wählen Sie in der interaktiven Installationsanleitung auf der CD Schritt 6.2, PerSono Suite Software installieren, aus.**
- **2 Klicken Sie auf die Grafik mit der Aufschrift "PerSono Suite Software".**
- 3 **Folgen Sie den Installationsanweisungen auf dem Bildschirm.**

#### **6.3 Testanruf mit dem Computer durchführen**

1 **Vergewissern Sie sich, dass die PerSono Suite-Software auf Ihrem Computer installiert ist.** Dies wird durch ein Headset-Symbol im unteren rechten Bereich der Taskleiste angezeigt.

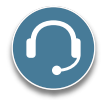

- 2 **Setzen Sie das Headset auf und drücken Sie die PC-Taste an der Basisstation.**
- 3 **Wählen Sie die gewünschte Nummer über die Softphone-Anwendung.**
- 4 **Stellen Sie die Hör- und Sprechlautstärke über den PC wie folgt ein:**

#### **Windows® XP-Betriebssystem:**

Öffnen Sie die Registerkarte "Stimme" unter "Sounds und **Audiogeräte" in der Systemsteuerung Ihres PCs.**

- **• Die Lautstärke für "Stimmenwiedergabe" ist Ihre Empfangslautstärke.**
- **• Die Lautstärke für "Stimmenaufnahme" ist Ihre Sendelautstärke.**

**Windows Vista®-Betriebssystem:** 

Öffnen Sie die Registerkarte "Wiedergabe" für die **Hörlautstärke bzw. "Aufnahme" für die Sprechlautstärke**  unter "Sound" in der Systemsteuerung Ihres PCs.

- **• "Lautsprecherpegel" ist Ihre Empfangslautstärke.**
- **• "Mikrofonpegel" ist Ihre Sendelautstärke.**
- 5 **Sie können eine Feinabstimmung der Hörlautstärke auch am Headset vornehmen, indem Sie die Gesprächstaste entweder hoch- oder hinunterschieben, um die Lautstärke zu erhöhen bzw. zu verringern.**

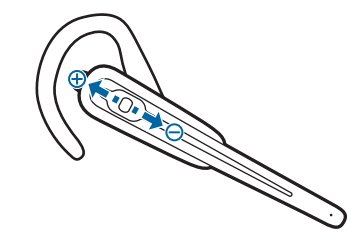

6 **Um den Testanruf zu beenden, drücken Sie die Gesprächstaste am Headset.**

## **7 Bedienung des schnurlosen Savi Office-Headset-Systems**

**Wichtig** Es wird dringend empfohlen, die PerSono Suite-Software zu installieren. Ihr Savi Office-System funktioniert auch ohne diese Software, jedoch wird dadurch die Systemleistung eingeschränkt.

### **Headset einschalten**

Wenn das Headset geladen ist, ist es automatisch eingeschaltet. Das Headset besitzt keinen eigenen Ein-/Ausschalter.

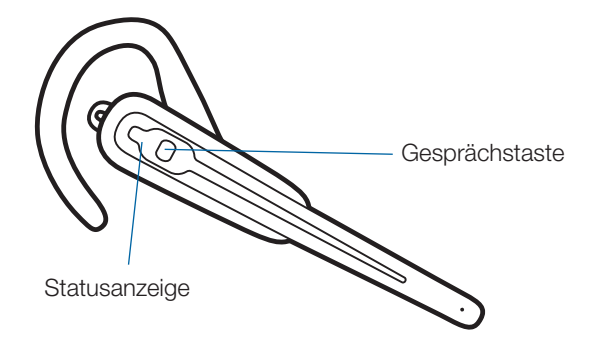

### **Anrufe über das Festnetztelefon tätigen, annehmen und beenden**

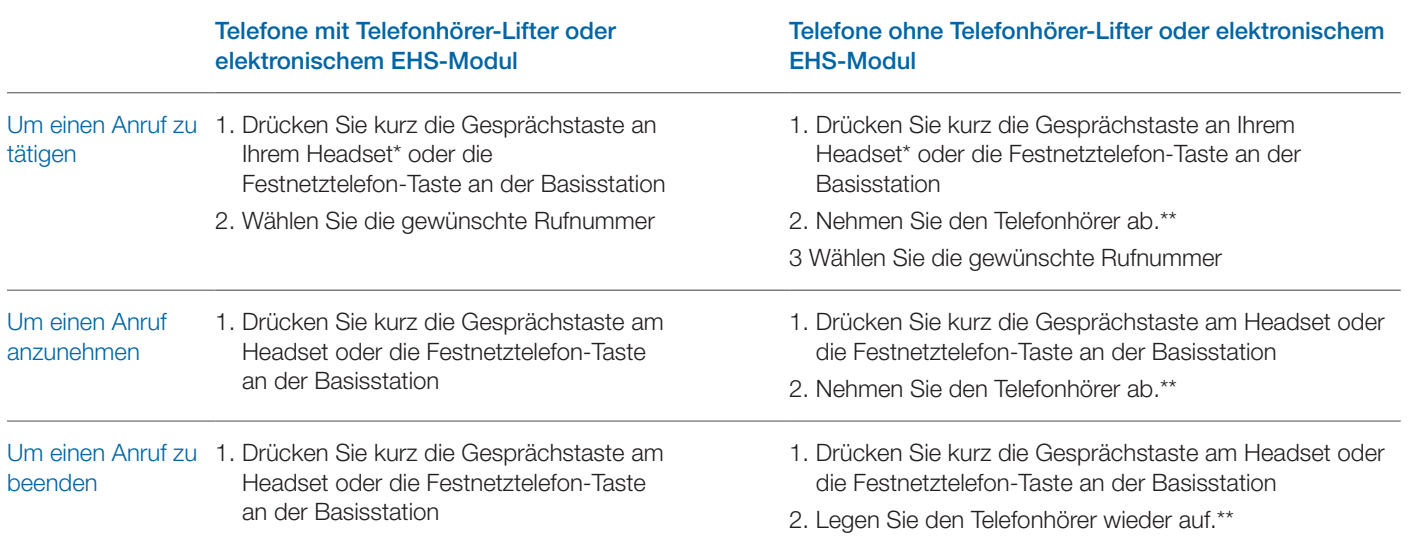

\*Setzt voraus, dass das Festnetztelefon als Standardverbindung eingestellt ist.

\*\*Bei Festnetztelefonen mit Headset-Taste, aber ohne Telefonhörer-Lifter drücken Sie bitte zum Tätigen, Annehmen und Beenden von Anrufen die Headset-Taste, anstatt den Telefonhörer abzunehmen.

## **Anrufe über den PC tätigen, annehmen und beenden**

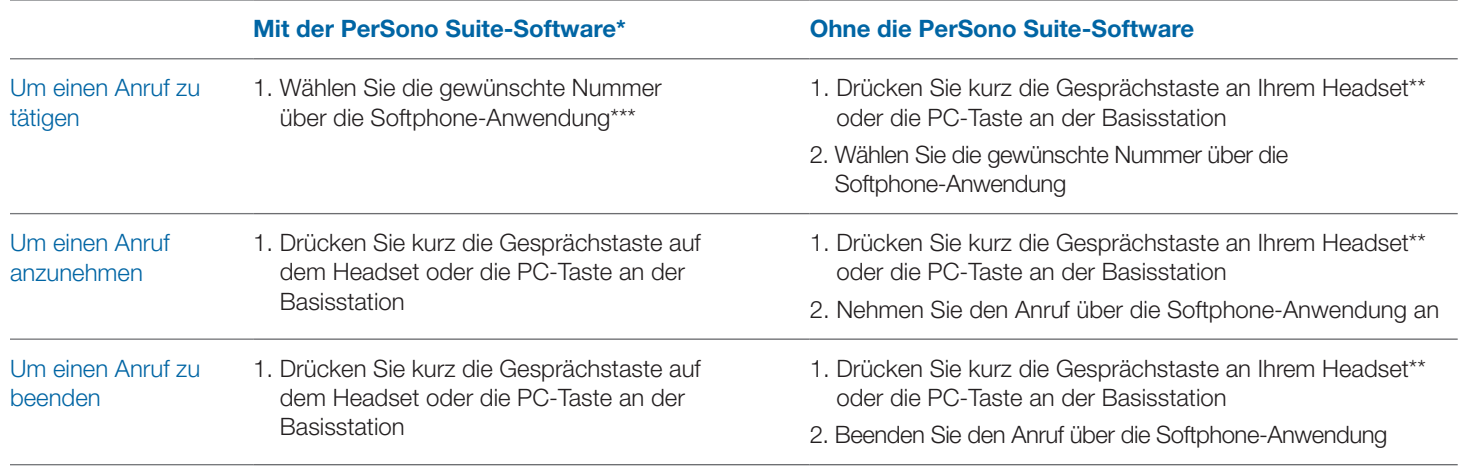

\*Setzt die Verwendung eines unterstützten Softphones voraus.

\*\*Setzt voraus, dass der PC als Standardverbindung eingestellt ist.

\*\*\* Der automatische Aufbau der Audio-Verbindung zum PC bei ausgehenden Anrufen mit Microsoft Office Communicator wird nicht unterstützt.

### **Zwischen Festnetztelefon und PC-Audio wechseln**

So können Sie zwischen Festnetztelefon und PC-Audio hin- und herwechseln:

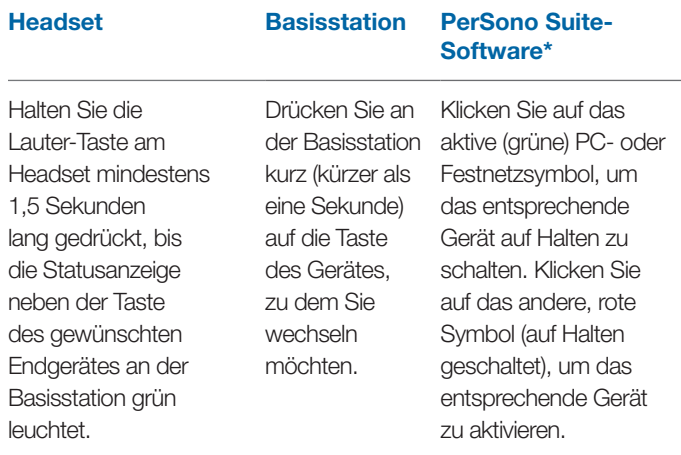

\*Festnetztelefon- und PC-Verbindungen müssen über das Headset oder die Basisstation hergestellt werden. Über den Einstellungsbildschirm der PerSono Suite-Software kann keine Audio-Verbindung aufgebaut werden.

### **Mixen von Festnetztelefon und PC-Audio (z.B. Konferenzschaltung)**

So können Sie Festnetztelefon und PC-Audio mixen:

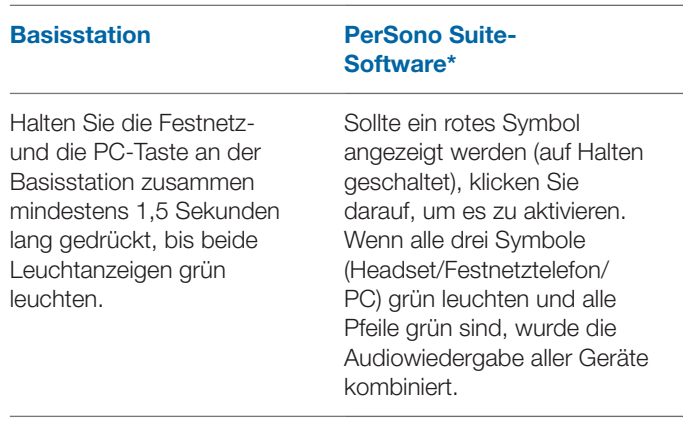

\*Festnetztelefon- und PC-Verbindungen müssen über das Headset oder die Basisstation hergestellt werden. Über den Einstellungsbildschirm der PerSono Suite-Software kann keine Audio-Verbindung aufgebaut werden.

#### **Headset-Mikrofon stummschalten**

So schalten Sie das Headset-Mikrofon stumm bzw. heben Sie die Stummschaltung wieder auf:

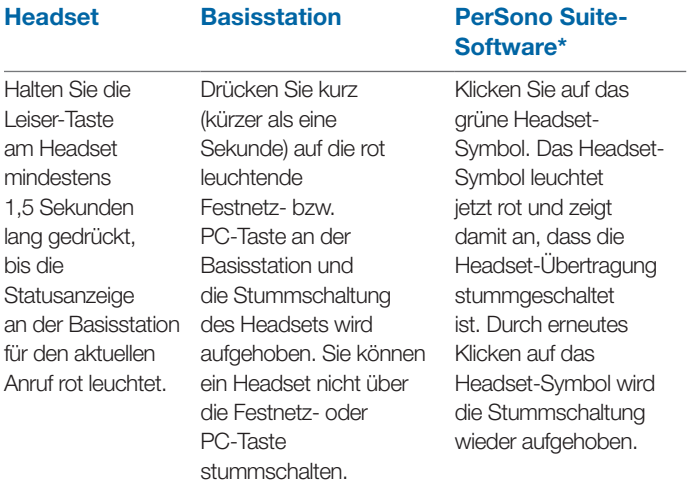

\*Festnetztelefon- und PC-Verbindungen müssen über das Headset oder die Basisstation hergestellt werden. Über den Einstellungsbildschirm der PerSono Suite-Software kann keine Audio-Verbindung aufgebaut werden.

#### **Master-Headset anmelden**

Das Headset und die Basisstation sind ab Werk bereits miteinander gepaart. Falls ein neues Master-Headset an der Basisstation angemeldet werden soll, kann dies auf zweierlei Art erfolgen. Sie können ein Master-Headset an der Basisstation anmelden, wenn das Headset im Lademodul sitzt (sicheres Anmelden) oder wenn es nicht im Lademodul sitzt (Over-the-Air-Anmeldung). In beiden Fällen muss das System jedoch in Betrieb und nicht durch einen Anruf belegt sein.

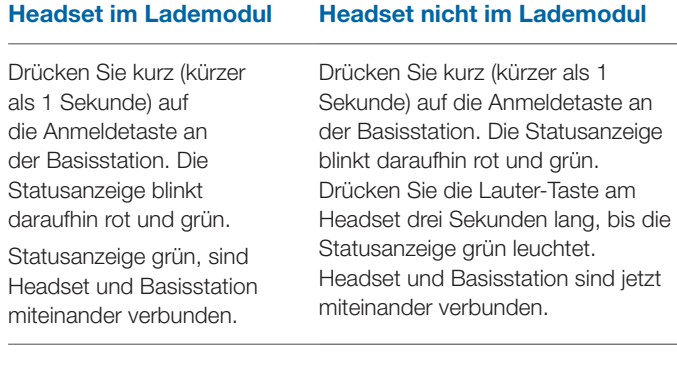

**Hinweis** Sollte beim Anmeldevorgang eine Zeitüberschreitung auftreten oder die Anmeldung fehlschlagen, leuchtet die Statusanzeige vier Sekunden lang rot und kehrt danach wieder in den vorherigen Status zurück. In diesem Fall versuchen Sie die Anmeldung erneut.

### **Konferenzen mit bis zu drei zusätzlichen Headsets**

Während Sie telefonieren, können Sie der Basisstation bis zu drei zusätzliche Headsets hinzufügen, um Konferenzanrufe zu tätigen. Beim Hinzufügen eines zusätzlichen Headsets erscheint in der Anzeige der PerSono Suite-Software ein weiteres Headset-Symbol, das je nach Anzahl der angemeldeten Headsets die Zahl 1 bis 3 aufweist.

Zusätzliche Gesprächsteilnehmer können wie folgt an einer Konferenz teilnehmen:

- 1 **Während Sie telefonieren:**
	- **a) Setzen Sie das Headset des Teilnehmers in das Lademodul.**

#### **ODER**

- **b) Setzen Sie das Headset des Teilnehmers in den Over-the-Air-Anmeldemodus, indem Sie die Lauter-Taste am Headset drei Sekunden lang drücken, bis die Statusanzeige grün leuchtet.**
- 2 **Drücken Sie kurz (kürzer als eine Sekunde) die Anmeldetaste der Basisstation.**

Die Statusanzeige blinkt daraufhin gelb und grün.

- 3 **Danach leuchtet die Statusanzeige gelb und Sie hören einen Ton im Master-Headset, der anzeigt, dass ein Gast an der Konferenz teilnehmen möchte.**
- 4 **Wenn Sie nun die Gesprächstaste am Master-Headset innerhalb der nächsten fünf Sekunden betätigen, tritt der Gast der Konferenz bei.**

Wenn Sie die Gesprächstaste nicht innerhalb der nächsten fünf Sekunden betätigen, wird die Anfrage auf einen Beitritt zur Konferenz abgelehnt und der Gast hört einen Fehlerton in seinem Headset.

#### 5 **Gäste können Telefonkonferenzen verlassen, indem sie ihre Gesprächstaste drücken.**

Sollte dies der Fall sein, hören Sie einen kurzen Ton im Master-Headset. Dies geschieht bei jedem einzelnen Austritt aus der Telefonkonferenz.

Unten links in der Anzeige der PerSono Suite-Software können Sie erkennen, wie viele Headsets an der Basisstation angemeldet sind. Das erste Headset ist das Master-Headset. Die Zahlen der folgenden Headsets geben die Anzahl der Gäste-Headsets an, die an der Basisstation angemeldet sind. Das unten stehende Beispiel zeigt, dass erst ein, dann zwei und schließlich drei Gäste-Headsets zusätzlich zum Master-Headset an der Basisstation angemeldet sind.

 $Q+Q$   $Q+Q$   $Q+Q$ 

#### **Festnetztelefon oder PC als Standardverbindung festlegen**

Das Savi Office System ist ab Werk so konfiguriert, dass das Festnetztelefon als Standardverbindung festgelegt ist. Das bedeutet, dass jeder über die Gesprächstaste des Headsets eingeleitete Anruf über das Festnetztelefon läuft. Sie können die eingestellte Standardverbindung über die Festnetz- und PC-Taste an der Basisstation ändern.

Wenn das System betriebsbereit ist, drücken Sie die Festnetzoder PC-Taste und halten Sie sie drei Sekunden lang gedrückt, um das jeweilige Gerät als Standardverbindung festzulegen. Zur Bestätigung der neuen Einstellung blinkt die entsprechende Statusanzeige daraufhin vier Sekunden lang grün.

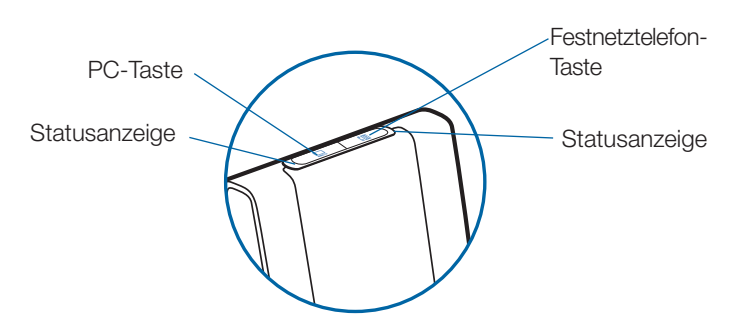

#### **Over-the-Air-Anmeldung ein- bzw. ausschalten**

Das Savi Office-System wird mit aktivierter Over-the-Air-Anmeldung ausgeliefert. Sie können diese ein- bzw. ausschalten, indem Sie die Anmeldetaste an der Basisstation betätigen. Wenn das Headset **nicht eingesetzt** und das System betriebsbereit ist, drücken Sie die Anmeldetaste drei Sekunden lang. Die Anmeldetaste blinkt danach vier Sekunden lang grün, wenn die Over-the-Air-Anmeldung eingeschaltet ist, oder sie blinkt vier Sekunden lang rot, falls sie ausgeschaltet ist.

#### **Reichweite einstellen**

Wenn das Headset **EINGESETZT** und das System betriebsbereit ist, drücken Sie die Anmeldetaste drei Sekunden lang. Sowohl die Sprechtaste des Festnetztelefons als auch die des Computers blinken grün, wenn die Reichweite auf das Maximum eingestellt ist. Wenn die Anmeldetaste erneut drei Sekunden lang gedrückt wird, blinken die Sprechtasten gelb (mittlere Reichweite). Wenn die Anmeldetaste erneut drei Sekunden lang gedrückt wird, blinken die Sprechtasten rot (geringe Reichweite).

#### **Anmeldung beenden**

Befindet sich die Basisstation im Anmeldemodus (für sicheres Anmelden oder bei Over-the-Air-Anmeldung) und Sie möchten die Suche nach einem Headset beenden, drücken Sie die Taste zur Anmeldung einfach erneut. Die Leuchtanzeige für die Anmeldung leuchtet daraufhin vier Sekunden lang rot und geht danach wieder in den vorherigen Status zurück.

### **Versetzen des Headsets in den Ruhezustand**

Sollten Sie das Headset längere Zeit nicht verwenden, können Sie es in den Ruhezustand versetzen, indem Sie die Gesprächstaste drei Sekunden lang drücken. Achten Sie darauf, dass das Headset dabei nicht verwendet wird. Sie können das Headset wieder aktivieren, indem Sie die Gesprächstaste erneut kurz drücken. Drücken Sie erneut auf die Gesprächstaste am Headset, um den Ruhemodus zu beenden.

### **Statusanzeige Anmeldetaste**

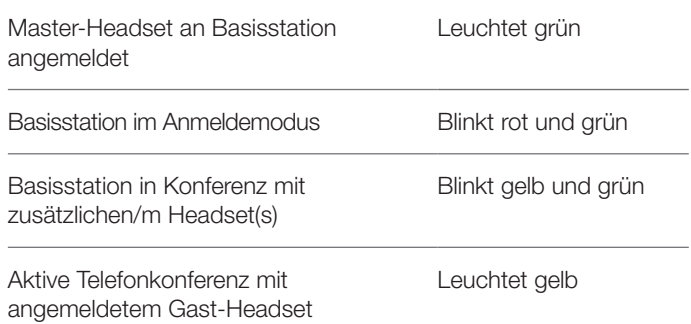

#### **Statusanzeige Festnetztelefon- und PC-Taste**

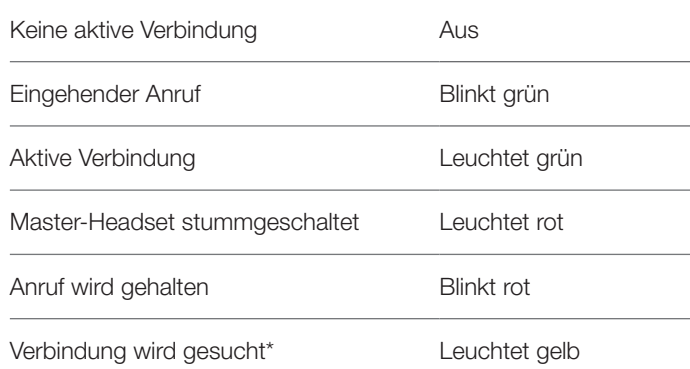

\*Wenn eine Verbindung von der Basisstation eingeleitet wird, leuchtet die Festnetz- bzw. PC-Taste gelb, bis eine Verbindung hergestellt ist. Dieser Vorgang kann mehrere Sekunden dauern, insbesondere bei Wideband-Audio und/oder in Umgebungen, in denen viele Headsets eingesetzt werden. Wenn die Festnetz- bzw. PC-Taste bei gelb leuchtender Anzeige gedrückt wird, wird die Suche nach einer Audio-Verbindung abgebrochen.

### **Sprechzeit**

Das System Savi Office WO100 bietet eine Sprechzeit von bis zu 9 Stunden. Die Sprechzeit ist kürzer, wenn das Gerät im Wideband-Modus betrieben und/oder das Headset durchgängig in großer Entfernung von der Basisstation benutzt wird.

#### **Tipps für die Festnetz- und PC-Taste**

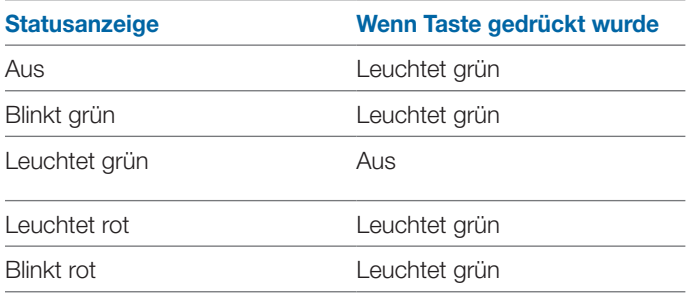

**HINWEIS** Wenn in einem beliebigen Betriebsmodus die Festnetztelefon- und PC-Taste gleichzeitig 1,5 Sekunden lang gedrückt werden, leuchten beide Statusanzeigen grün und beide Verbindungen werden gemixt.

#### **Funktionen der Gesprächstaste am Headset**

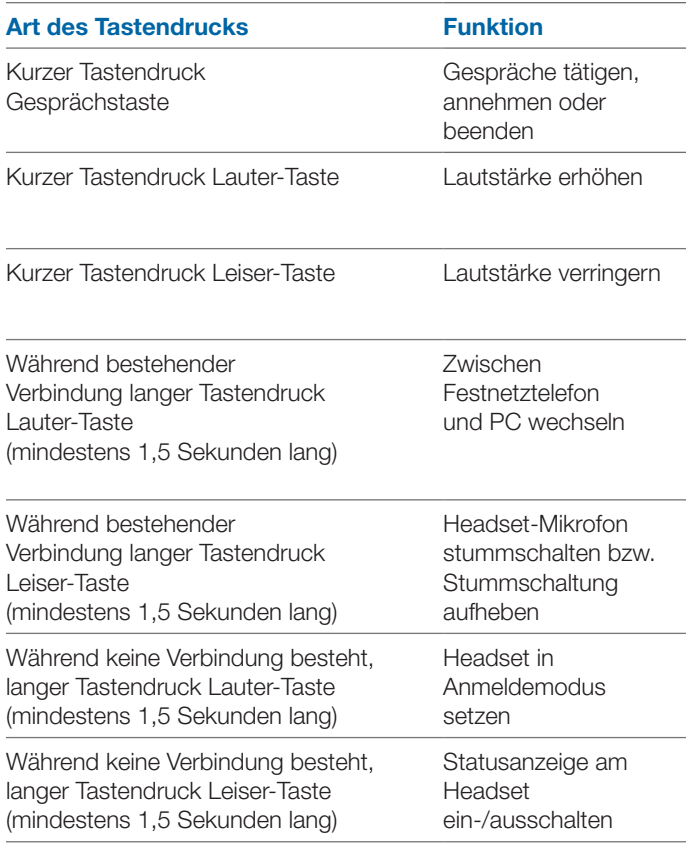

#### **Headset-Leuchtanzeige**

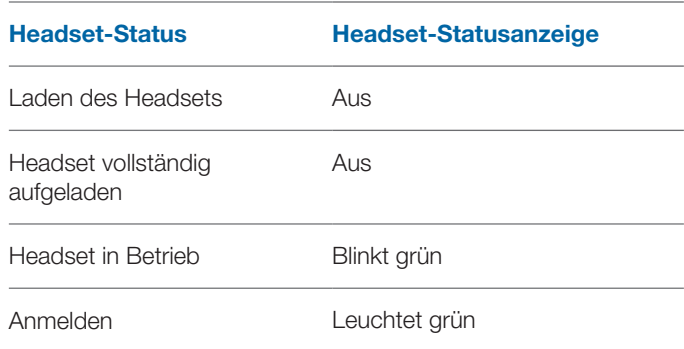

#### **Statusanzeige am Headset ein-/ausschalten**

Wenn Sie gerade nicht telefonieren, können Sie die Statusanzeige am Headset ein- bzw. ausschalten, indem Sie die Leiser-Taste am Headset drei Sekunden lang drücken.

### Tonhinweise im Headset

#### **Reichweitenwarnung**

Wenn Sie beim Telefonieren den Empfangsbereich verlassen, hören Sie drei tiefe Töne. Sobald Sie wieder in Reichweite sind, ertönt ein mittelhoher Ton.

Wird der Empfangsbereichs dauerhaft verlassen, werden alle laufenden Gespräche unterbrochen. Sobald Sie sich wieder innerhalb der Reichweite befinden, wird die Verbindung wieder hergestellt. Sollten Sie sich länger als 5 Minuten außerhalb der Reichweite aufhalten, wird das Gespräch automatisch beendet.

Wenn Sie nicht telefonieren, dabei den Empfangsbereich verlassen und die Gesprächstaste drücken, hören Sie einen einzelnen Ton sowie drei tiefe Töne, die anzeigen, dass keine Verbindung hergestellt werden konnte.

#### **Warnung bei niedrigem Akkustand**

Ein sich alle 15 Sekunden wiederholender tiefer Ton während eines Telefonats weist auf einen niedrigen Akkustand hin. Laden Sie das Headset umgehend auf.

Wenn das Telefon nicht verwendet wird, signalisieren drei tiefe Töne nach Drücken der Gesprächstaste einen niedrigen Akkustand. Laden Sie das Headset umgehend auf.

#### **Warnung bei Stummschaltung**

Ist die Stummschaltung aktiv, hören Sie drei hohe Töne. Solange die Stummschaltung aktiv ist, werden diese Töne alle 15 Sekunden.

Wird die Stummschaltung deaktiviert, hören Sie drei tiefe Töne.

# **8 PerSono Suite-Software**

**Es wird dringend empfohlen, die PerSono Suite-Software zu installieren.** Das Savi Office-System funktioniert auch ohne diese Software, allerdings wird die Systemleistung dadurch eingeschränkt.

Die PerSono Suite-Software ermöglicht folgende Funktionen:

- Annehmen/Beenden von Anrufen über den PC mithilfe des Headsets (erfordert ein unterstütztes Softphone)
- Stummschalten/Kombinieren der Audiofunktion zwischen Headset/Festnetztelefon/PC über einen interaktiven Klangeinstellungsbildschirm.
- Anpassen des Headsets sowie der Einstellungen der Basisstation
- Automatisches Verwalten Ihrer PC-Multimedia-Inhalte, damit Sie keinen Anruf mehr verpassen
- Schneller Zugriff auf Links zum Produkt-Support und Informationen über Software- und Firmware-Aktualisierungen

#### **Klangeinstellung**

Wenn die PerSono Suite Software ausgeführt wird, erscheint ein entsprechendes Headset-Symbol in der Taskleiste. Doppelklicken Sie auf das Headset-Symbol, um die PerSono Suite Software aufzurufen. Im linken Bereich der Anzeige finden Sie eine Menüauswahl, in der die Option zur Klangeinstellung hervorgehoben ist. In der Mitte befindet sich eine interaktive Anzeige, mit deren Hilfe Sie die Audiokanäle von Headset/ Festnetztelefon/PC stummschalten bzw. kombinieren können.

**Audio-Verbindungen können nicht über den interaktiven Klangeinstellungsbildschirm hergestellt oder beendet werden. Dies ist nur über die Gesprächstaste am Headsets oder über die Sprechtasten an der Basisstation möglich. Symbole und Pfeile** 

#### **Symbole**

- Grau = Gerät bereit
- Grün = Gerät wird genutzt
- Headset-Symbol leuchtet rot = Mikrofon stumgeschaltet
- PC-Symbol blinkt rot = PC-Verbindung wird gehalten (PC-Audio stummgeschaltet)
- Telefon-Symbol blinkt rot = Festnetz-Verbindung wird gehalten (Festnetz-Audio stummgeschaltet)

#### **Pfeile**

- Grau = Audiokanal bereit
- Grün = Audiokanal wird genutzt
- Rot = Audiokanal stummgeschaltet

#### **Erklärungen zu interaktiven Funktionen**

Die Symbole für Headset, PC und Festnetztelefon können alle angeklickt werden.

- Wenn Sie auf ein grünes Headset-Symbol klicken, wird dieses rot und die Headset-Übertragung wird stummgeschaltet. Wenn Sie auf das rote Headset-Symbol klicken, wird es wieder grün und die Stummschaltung wird wieder aufgehoben.
- Wenn Sie auf ein grünes PC- oder Telefon-Symbol klicken, wird dieses rot und beginnt zu blinken. Damit wird angezeigt, dass

die Verbindung gehalten wird. Wenn Sie auf ein rot blinkendes PC- oder Telefon-Symbol klicken, wird dieses wieder grün. Damit wird angezeigt, dass das Gerät wieder aktiv ist.

#### **Beispiele**

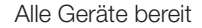

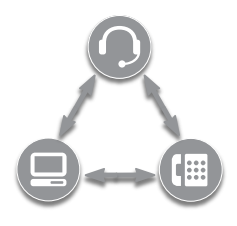

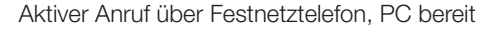

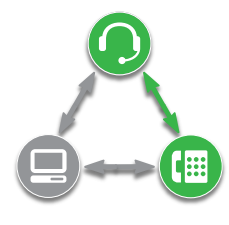

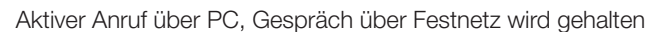

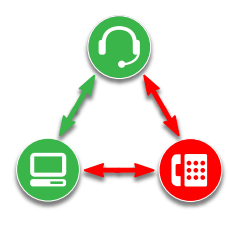

Alle Geräte kombiniert

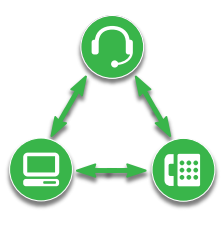

Alle Geräte kombiniert, Headset stummgeschaltet

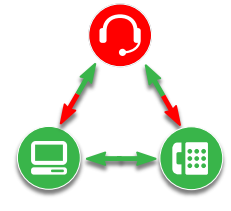

Wenn Sie über einen Media-Player Musik hören o.ä. und kein aktiver oder gehaltener Anruf vorliegt, wird das PC-Symbol durch eine Musiknote ersetzt.

Multimedia aktiv, Festnetztelefon bereit

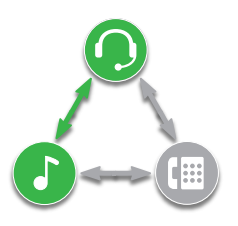

Falls Sie Ihre PerSono Suite-Software so konfiguriert haben, dass Multimedia-Inhalte bei einem Anruf automatisch verwaltet werden, wird die Musiknote aus- und nach Beendigung des Anrufs wieder eingeblendet.

Möchten Sie Ihre PC-Multimedia-Inhalte mit einem Festnetzanruf mixen, führen Sie folgende Schritte aus:

1 **Beginnen Sie den Anruf über das Festnetztelefon.**

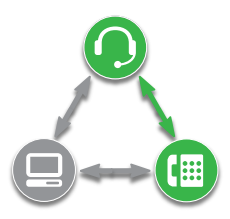

2 **Stellen Sie die PC-Audio-Verbindung her und setzen Sie den Festnetzanruf auf Halten,, indem Sie die PC-Taste an der Basisstation betätigen.** 

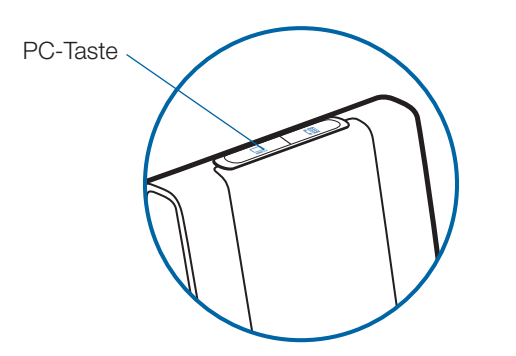

3 **Starten Sie den Media-Player auf dem PC und beginnen Sie mit der Wiedergabe.**

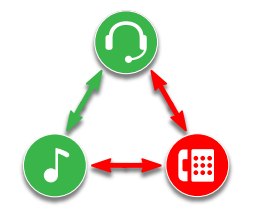

4 **Klicken Sie auf das rote Telefon-Symbol, um den Haltestatus zu deaktivieren. Der Multimedia-Inhalt wird nun mit der Festnetzverbindung gemixt.**

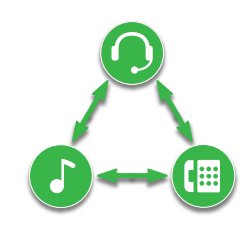

#### **Lebensdauer der Akkus**

Links unten in der Anzeige (dies gilt für alle Software-Anzeigen) wird eines der folgenden Symbole angezeigt, die den ungefähren Ladestand des Headset-Akkus angeben.

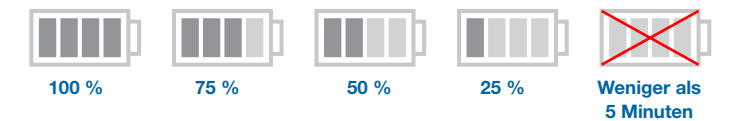

#### **Angemeldetes Master-Headset**

Das Symbol eines einzelnen Headsets neben dem Akkusymbol zeigt das derzeit an der Basisstation angemeldete Master-Headset. Es können weitere Headsets für Telefonkonferenzen hinzugefügt werden. Weitere Informationen erhalten Sie auf Seite 15 im Kapitel Konferenzen mit bis zu drei zusätzlichen Headsets.

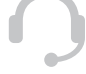

### **Softphone-Unterstützung**

Eine Liste der von der PerSono Suite-Software unterstützten Softphones finden Sie im Internet unter

**www.plantronics.com/SoftphoneCompatibility**. Die PerSono Suite-Software unterstützt alle in dieser Liste aufgeführten Softphones. Außer bei Skype™ muss der Benutzer keine zusätzlichen Schritte ausführen.

Um die Unterstützung von Skype durch die PerSono Suite Software zu ermöglichen, führen Sie die folgenden Schritte aus:

1 **Vergewissern Sie sich, dass die PerSono Suite Software auf Ihrem Computer installiert ist. Dies wird durch ein Headset-Symbol im unteren rechten Bereich der Taskleiste angezeigt.** 

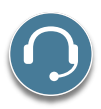

2 **Wenn Skype auf Ihrem Computer installiert ist, werden**  Sie von Skype mit der Meldung "PerSonoSuite. **exe wants to use Skype" darüber informiert, dass PerSonoSuite.exe versucht, auf Skype zuzugreifen.**  Öffnen Sie die Registerkarte "new event" (neues **Ereignis) oben rechts im Skype-Fenster und klicken Sie auf die rote Flagge. Anschließend müssen Sie auf den Link "PerSonoSuite.exe" klicken, um zum Bildschirm "Manage API Access Control" (API-Zugangskontrolle verwalten) zu gelangen.**

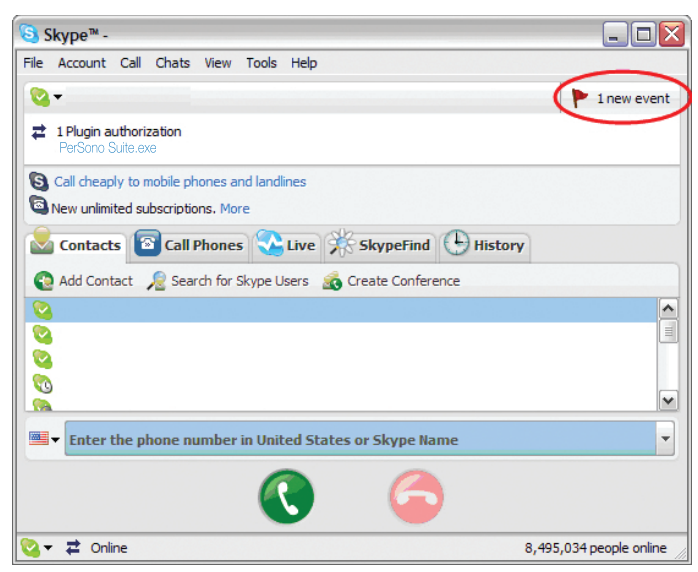

3 Der Bildschirm "Manage API Access Control" (API-**Zugangskontrolle verwalten) wird geöffnet. Es wird angezeigt: "Another program is trying to access Skype" (Ein anderes Programm versucht, auf Skype zuzugreifen). Der Programmname wird als "PerSonoSuite.exe" angezeigt, der Veröffentlicher als**  "Plantronics, Inc.". Sie müssen hier "Allow this program **to use Skype" (Diesem Programm den Zugriff auf Skype**  erlauben) auswählen und auf "OK" klicken.

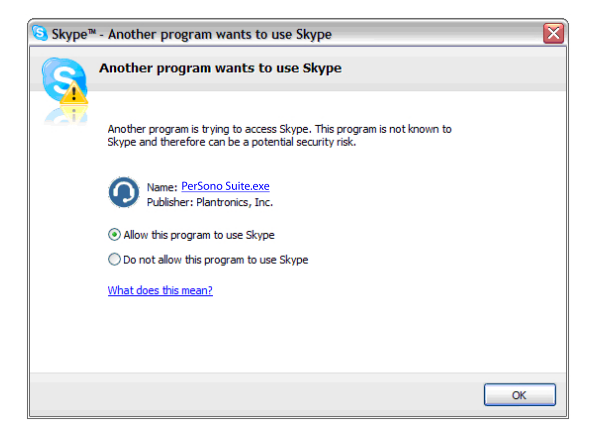

4 **Um zu bestätigen, dass die PerSono Suite Software**  jetzt Skype unterstützt, öffnen Sie die Registerkarte "PC **Panel" in der PerSono Suite Software. Überprüfen Sie,**  ob Skype unter "Softphones" aufgeführt ist.

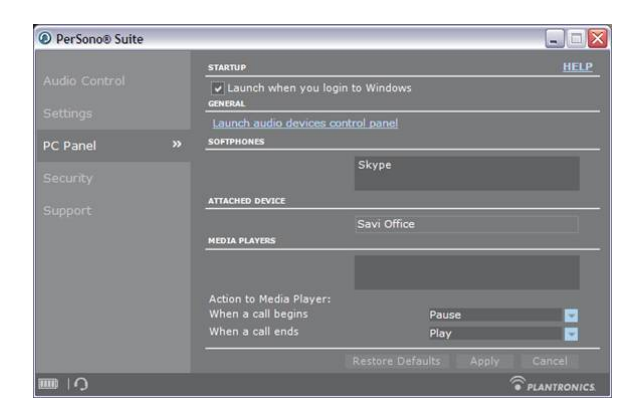

## **Einstellungen von Headset und Basisstation**

**HINWEIS** Einige Einstellungen erscheinen ausgegraut. Die PerSono Suite Software graut automatisch Einstellungen aus, die für ein bestimmtes Plantronics-Gerät nicht nicht verfügbar sind.

### **Einstellungen – Headset**

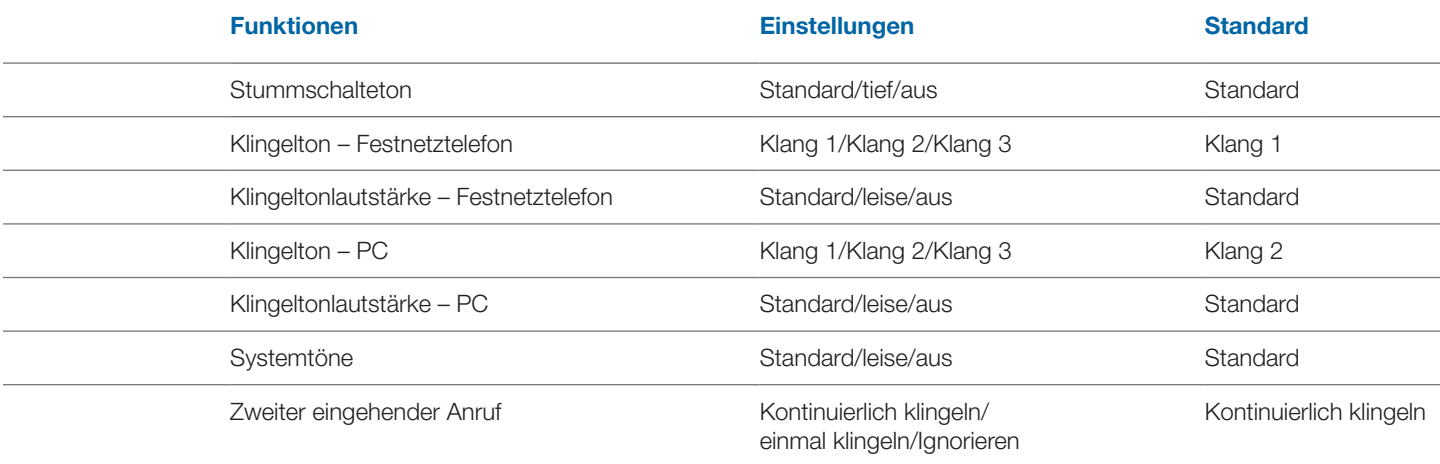

## **Einstellungen – Basisstation**

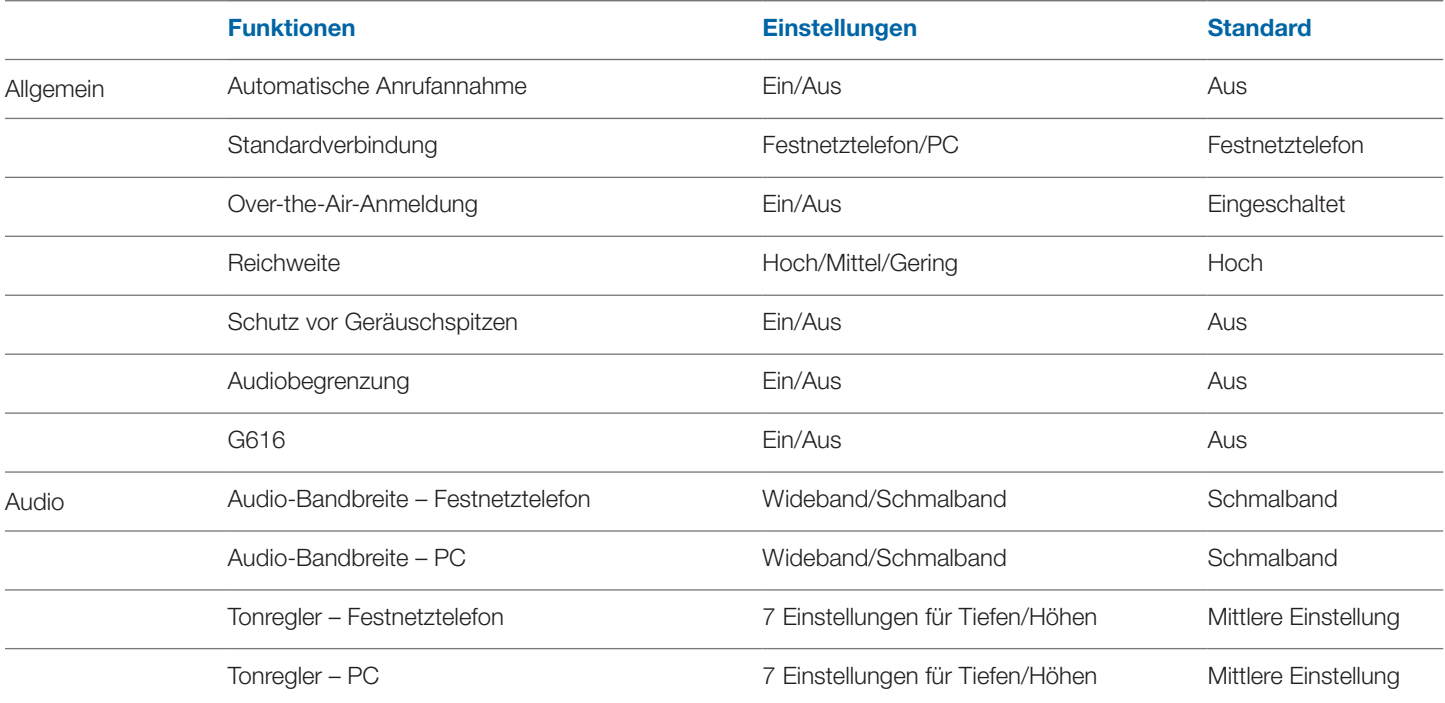

### **Hilfe bei der Einstellung der Basisstation**

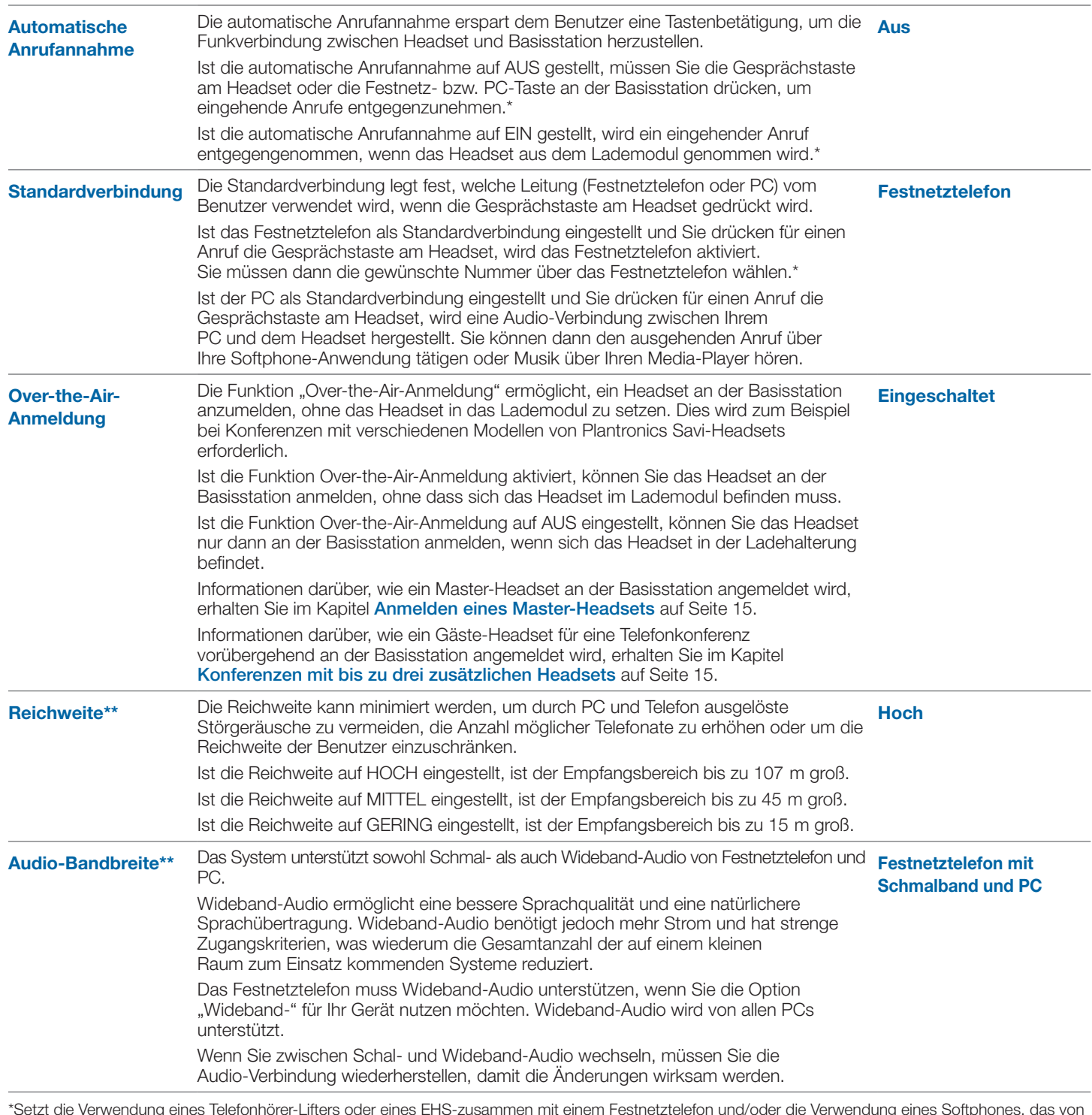

\*Setzt die Verwendung eines Telefonhörer-Lifters oder eines EHS-zusammen mit einem Festnetztelefon und/oder die Verwendung eines Softphones, das von der PerSono Suite-Software unterstützt wird, voraus.

\*\* Wenn eine Verbindung von der Basisstation eingeleitet wird, leuchtet die Festnetz- bzw. PC-Taste an der Basisstation gelb, bis eine Verbindung hergestellt ist. Dieser Vorgang kann mehrere Sekunden dauern, insbesondere bei Wideband-Audio und/oder in Umgebungen, in denen viele schnurlose Headsets eingesetzt werden. Wenn die Festnetz- oder PC-Taste bei gelb leuchtender Anzeige gedrückt wird, wird die Suche nach einer Audio-Verbindung abgebrochen.

## **Hilfe bei der Einstellung der Basisstation Standardeinstellungen** Standardeinstellungen

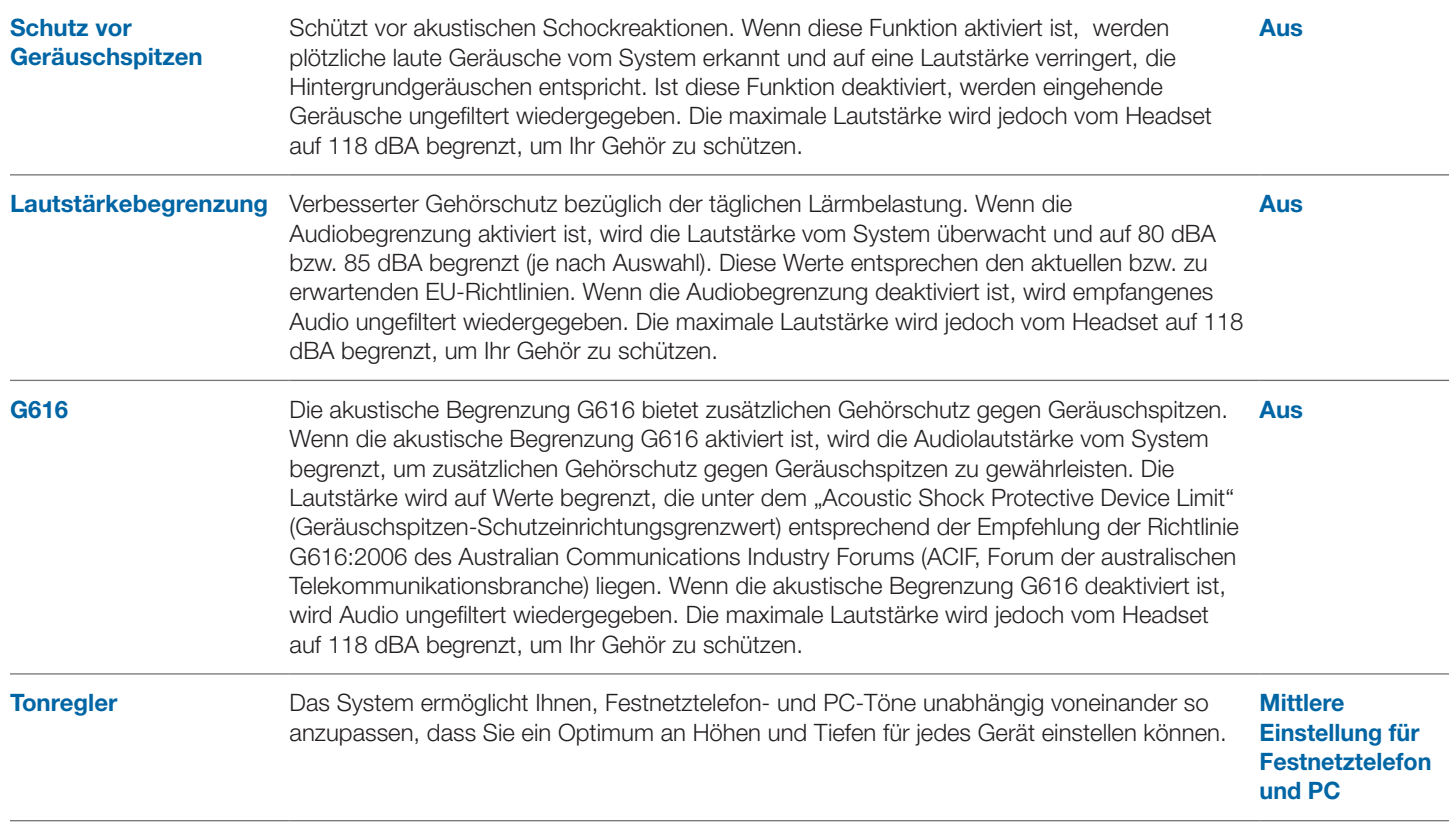

### **PC-Einstellungen**

- Wählen Sie aus, ob die PerSono Suite-Software beim Start von Windows gestartet werden soll.
- Verschaffen Sie sich einen Überblick über alle unterstützten Softphones für Ihren PC.
- Erfahren Sie, welches Gerät von Plantronics an Ihren PC angeschlossen ist und ohne die PerSono Suite-Software funktioniert.
- Legen Sie fest, wie die PerSono Suite-Software Multimedia-Inhalte bei Eingang oder Ende eines Anrufs handhaben soll.

### **Sicherheitseinstellungen**

Mithilfe der PerSono Suite Software können die Einstellungen der Basisstation gesperrt werden, um zu verhindern, dass andere Benutzer diese ändern. Dazu muss ein Systemkennwort erstellt werden. So erstellen Sie ein Kennwort zum Sperren/Entsperren der Einstellungen der Basisstation:

1 **Erstellen und bestätigen Sie Ihr neues Kennwort in den**  Sicherheitseinstellungen. Klicken Sie auf "OK".

Ein neues Fenster erscheint.

- 2 **Geben Sie Ihr Kennwort erneut ein.**
- 3 Klicken Sie auf ..OK".

Die Seite mit den Basisstationseinstellungen wird aufgerufen.

- 4 **Wählen Sie die Einstellungen aus dem Menü aus und sperren/entsperren Sie je nach Bedarf die entsprechenden Funktionen.**
- 5 **Klicken Sie auf die Schaltfläche zum Bestätigen, um die Einstellungen zu speichern.**

Sobald Sie Ihr Kennwort erstellt haben, können Sie es folgendermaßen ändern:

1 **Klicken Sie in den Sicherheitseinstellungen auf den Pfeil**  rechts von "Kennwort ändern".

Es werden weitere Optionen angezeigt.

- 2 **Geben Sie Ihr aktuelles Kennwort ein, geben Sie Ihr neues Kennwort ein und geben Sie dann das neue Kennwort erneut ein.**
- 3 **Klicken Sie auf die Schaltfläche zum Bestätigen, um das Kennwort zu ändern.**

**WICHTIG** Sollten Sie Ihr Kennwort vergessen, müssen Sie sich mit dem technischen Kundendienst von Plantronics in Verbindung setzen, um ein Hauptkennwort zu erhalten.

- 1 **Geben Sie das Hauptkennwort in den Sicherheitseinstellungen ein.** Klicken Sie auf "OK". Es werden weitere Optionen angezeigt.
- 2 **Geben Sie das Hauptkennwort erneut ein, geben Sie Ihr neues Kennwort ein und geben Sie dann das neue Kennwort erneut ein.**
- 3 **Klicken Sie auf die Schaltfläche zum Bestätigen, um das Kennwort zu ändern.**

**HINWEIS** Sie können mit dem Hauptkennwort nicht auf die Seite mit den Basisstationseinstellungen zugreifen. Sie müssen zunächst Ihr Kennwort ändern und anschließend das neue Kennwort eingeben, um auf die Seite mit den Basisstationseinstellungen zugreifen zu können.

#### **Hilfe**

Über das Hilfe-Fenster erhalten Sie Online-Zugriff auf diese Bedienungsanleitung, häufig gestellte Fragen (FAQs), Kontaktinformationen von Plantronics sowie Informationen über Software-Aktualisierungen. Die aktuelle Version von Software und Firmware werden hier ebenfalls angegeben.

#### **Aktualisierung der Firmware**

Die interne Software eines Headset-Systems wird Firmware genannt. Gelegentlich ist neue Firmware erhältlich, um die Produktleistung zu verbessern und/oder weil neue Funktionen hinzugefügt wurden. So aktualisieren Sie die Firmware:

- 1 **Stellen Sie sicher, dass die Basistation Ihres Savi Office direkt an Ihren PC angeschlossen ist. (Nicht an die Ladestation oder einen USB-Hub.)**
- 2 **Folgen Sie dem Link in der Ankündigung der neuen Firmware, um zu den beiden aktualisierten Firmware-Dateien zu gelangen.**
- 3 **Laden Sie die beiden Firmware-Dateien (\*.hex und \*.fwu) auf Ihren PC herunter.**
- 4 **Rufen Sie das Hilfe-Fenster auf und klicken Sie auf den blauen Pfeil neben Firmware – Base.**
- 5 **Suchen Sie die auf dem PC gespeicherte \*.hex-Datei**  und klicken Sie auf "Öffnen".
- 6 **Die neue Firmware-Version erscheint im Feld "Firmware – Base".**
- 7 Klicken Sie auf "Installieren", um die Aktualisierung der **\*.hex-Firmware zu starten.\***
- 8 **In einem neuen Fenster werden Sie aufgefordert, Ihr Gerät während des Aktualisierungsvorgangs nicht zu**  entfernen. Klicken Sie auf "Ja", um die Aktualisierung **fortzusetzen.**
- 9 **Nach dem Abschluss der Installation wird die Meldung "Upgrade Succeeded" (Aktualisierung erfolgreich) oder "Upgrade Failed" (Aktualisierung fehlgeschlagen) angezeigt. Bei beiden Meldungen sind die Anweisungen zum Ausstecken der Stromversorgungs- und USB-Kabel und erneuten Einstecken zu befolgen. Klicken**  Sie anschließend auf "OK".\*
- 10 Sie gelangen zum Fenster "Klangeinstellung" zurück.
- 11 **Öffnen Sie zum Abschluss der Firmware-Aktualisierung wieder das Hilfe-Fenster und klicken Sie auf den blauen Pfeil neben "Firmware – Base".**
- 12 **Suchen Sie die auf dem PC gespeicherte \*.fwu-Datei und klicken Sie auf "Öffnen".**
- 13 **Die neue Firmware-Version erscheint im Feld "Firmware – Base".**
- 14 Klicken Sie auf "Installieren", um die Aktualisierung der **\*.fwu-Firmware zu starten.\***
- 15 **In einem neuen Fenster werden Sie aufgefordert, Ihr Gerät während des Aktualisierungsvorgangs nicht zu**  entfernen. Klicken Sie auf "Ja", um die Aktualisierung **fortzusetzen.**
- 16 **Nach dem Abschluss der Installation wird die Meldung "Upgrade Succeeded" (Aktualisierung erfolgreich) oder "Upgrade Failed" (Aktualisierung fehlgeschlagen) angezeigt. Bei beiden Meldungen sind die Anweisungen zum Ausstecken der Stromversorgungs- und USB-Kabel und erneuten Einstecken zu befolgen. Klicken Sie**  anschließend auf "OK".\*

\*Wenn der Aktualisierungsvorgang fehlgeschlagen ist, versuchen Sie es erneut. Falls der Aktualisierungsvorgang erneut fehlschlägt, wenden Sie sich bitte an den technischen Support.

**HINWEIS** Während des Installationsvorgangs ist die Benutzeroberfläche bis zum Abschluss der Firmware-Aktualisierung deaktiviert.

#### **Software-Aktualisierung**

Gelegentlich ist neue Software erhältlich, um die Produktleistung zu verbessern und/oder weil neue Funktionen hinzugefügt wurden. So aktualisieren Sie die Software:

- 1 **Folgen Sie dem Link in der Ankündigung der neuen Software, um zum aktualisierten Installationspaket zu gelangen.**
- 2 **Laden Sie das Software-Installationspaket auf Ihren PC herunter.**
- 3 **Führen Sie das Installationspaket aus, um die neueste Software-Version zu installieren.**

Die Aktualisierung wird sofort wirksam.

# **9 Fehlerbehebung und häufig gestellte Fragen**

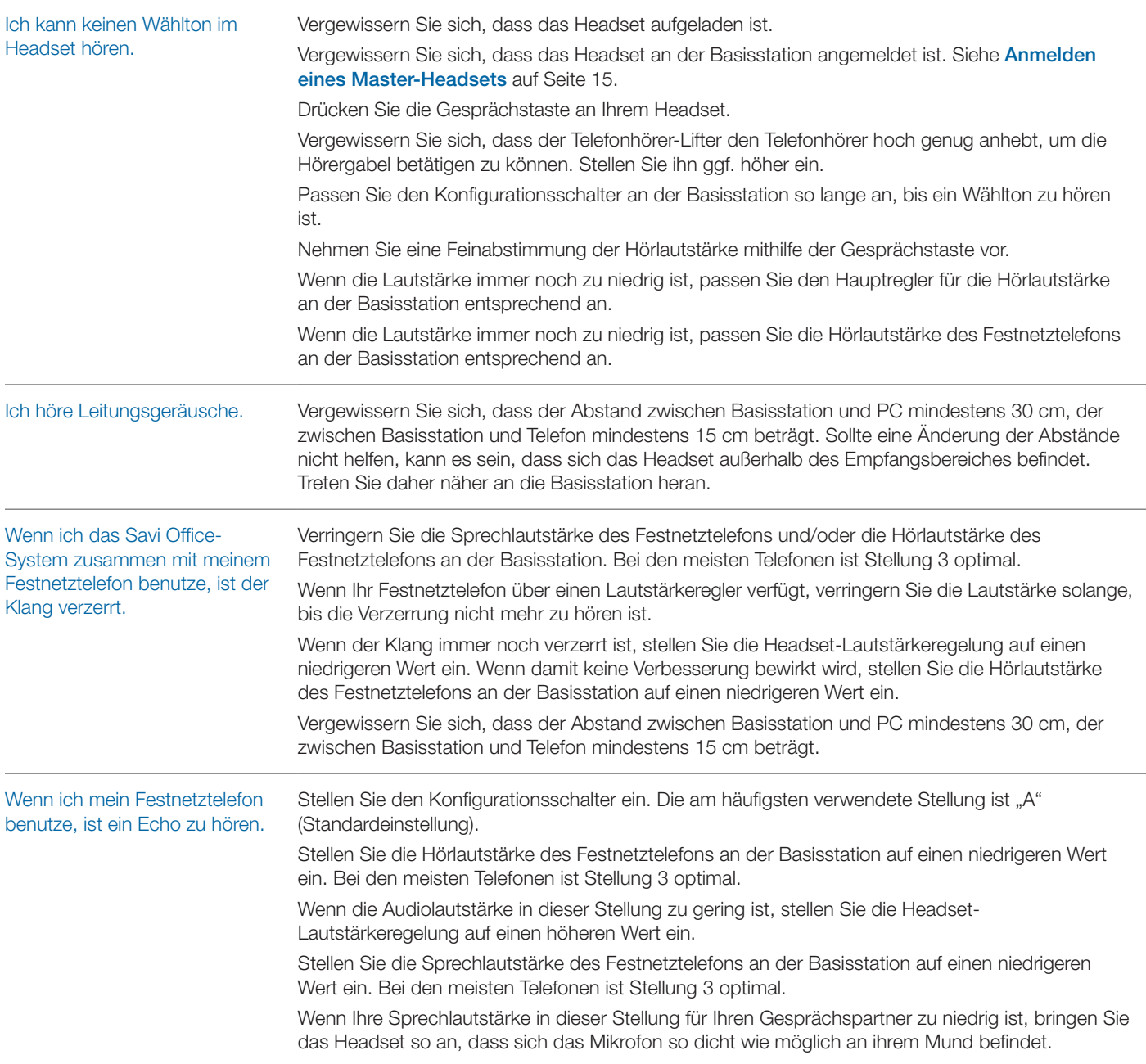

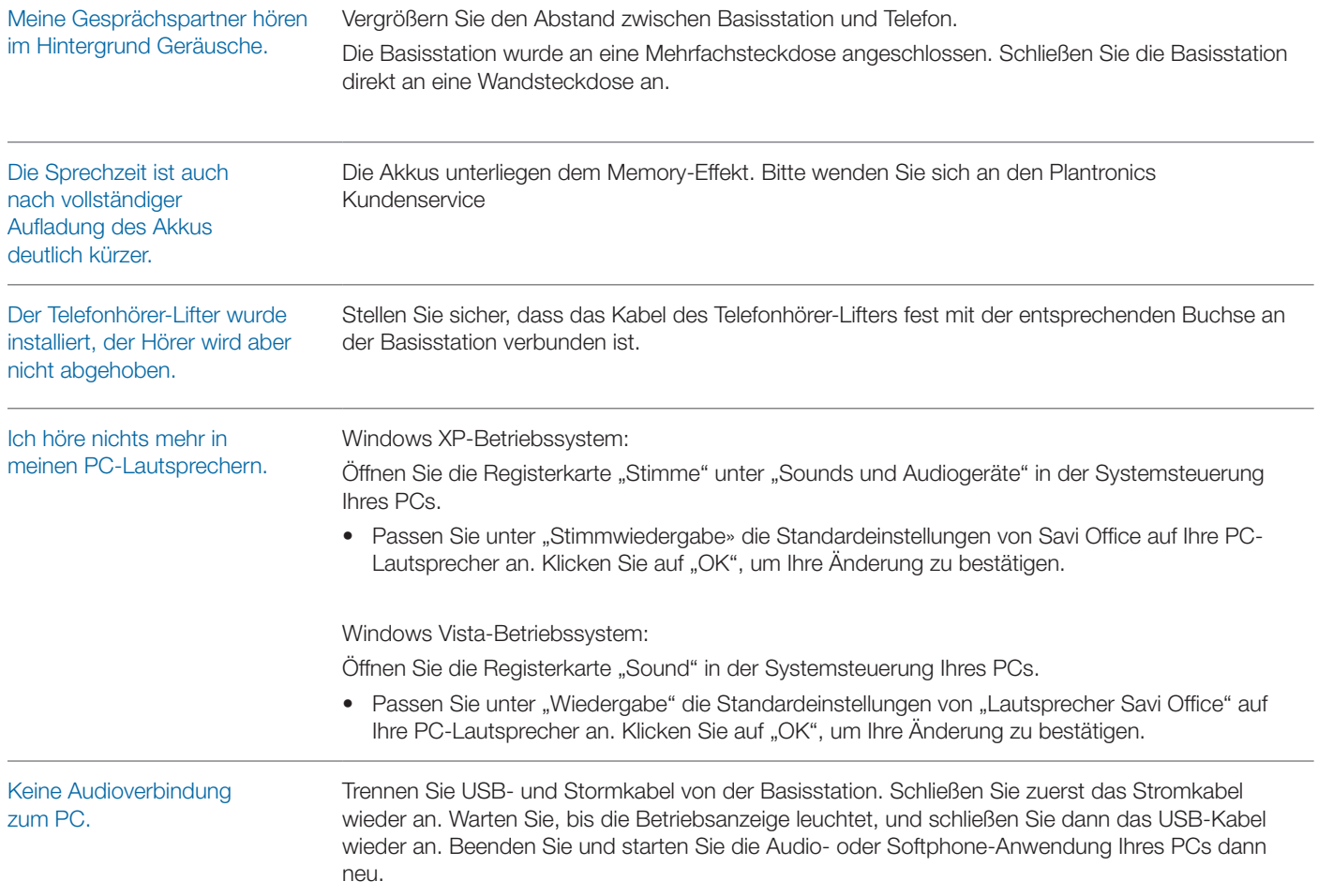

![](_page_27_Picture_0.jpeg)

Autorisierter Plantronics Vertriebspartner (Deutschland, Österreich, Schweiz):

![](_page_27_Picture_2.jpeg)